# <span id="page-0-0"></span>**Dell™ Dimension™ 4300S**

[Technical Overview](file:///C:/data/systems/dim4300S/techov.htm#1101565) [Controls and Lights](file:///C:/data/systems/dim4300S/tour.htm#1101572) [Solving Problems](file:///C:/data/systems/dim4300S/solve.htm#1077849) [System Codes and Messages](file:///C:/data/systems/dim4300S/codes.htm#1101572) [Technical Specifications](file:///C:/data/systems/dim4300S/specs.htm#1101572) [System Setup Program](file:///C:/data/systems/dim4300S/syssetup.htm#1097056) [Adding Parts](file:///C:/data/systems/dim4300S/replace.htm#1101572) **[Documentation](file:///C:/data/systems/dim4300S/docs.htm#1102127)** 

# **Hints, Notices, and Cautions**

HINT: A HINT indicates important information that helps you make better use of your computer.

**NOTICE:** A NOTICE indicates either potential damage to hardware or loss of data and tells you how to avoid the problem.

CAUTION: A CAUTION indicates a potential for property damage, personal injury, or death.

# **Abbreviations and Acronyms**

For a complete list of abbreviations and acronyms, see the *[Tell Me How](file:///C:/data/systems/dim4300S/solve.htm#1121399)* help file.

# **Information in this document is subject to change without notice. © 2002 Dell Computer Corporation. All rights reserved.**

Reproduction in any manner whatsoever without the written permission of Dell Computer Corporation is strictly forbidden.

Trademarks used in this text: Dell, the DELL logo, and Dimension are trademarks of Dell Computer Corporation: Intel and Pentium are registered trademarks of Intel Corporation;<br>Microsofrand Windows are registered trademarks

Other trademarks and trade names may be used in this document to refer to either the entities claiming the marks and names or their products. Dell Computer Corporation<br>disclaims any proprietary interest in trademarks and t

This product incorporates copyright protection technology that is protected by method claims of certain U.S. patents and other intellectual property rights owned by Macrovision<br>Corporation and other rights owners. Use of t

March 2002 Rev. A02

# <span id="page-1-0"></span>**System Codes and Messages Dell™ Dimension™ 4300S**

- **O** [Diagnostic Codes](#page-1-1)
- **[POST Beep Codes](#page-2-0)**
- [System Messages](#page-2-1)

# <span id="page-1-1"></span>**Diagnostic Codes**

Your computer is equipped with four diagnostic lights, which are labeled "A," "B," "C," and "D" on the back of the computer. Each of the four lights can be<br>yellow, green, or off as shown in the following table. When the co

If a malfunction is detected and the computer fails to start, the lights display a code that identifies the problem. Write down the diagnostic code displayed and look it up in the following table.

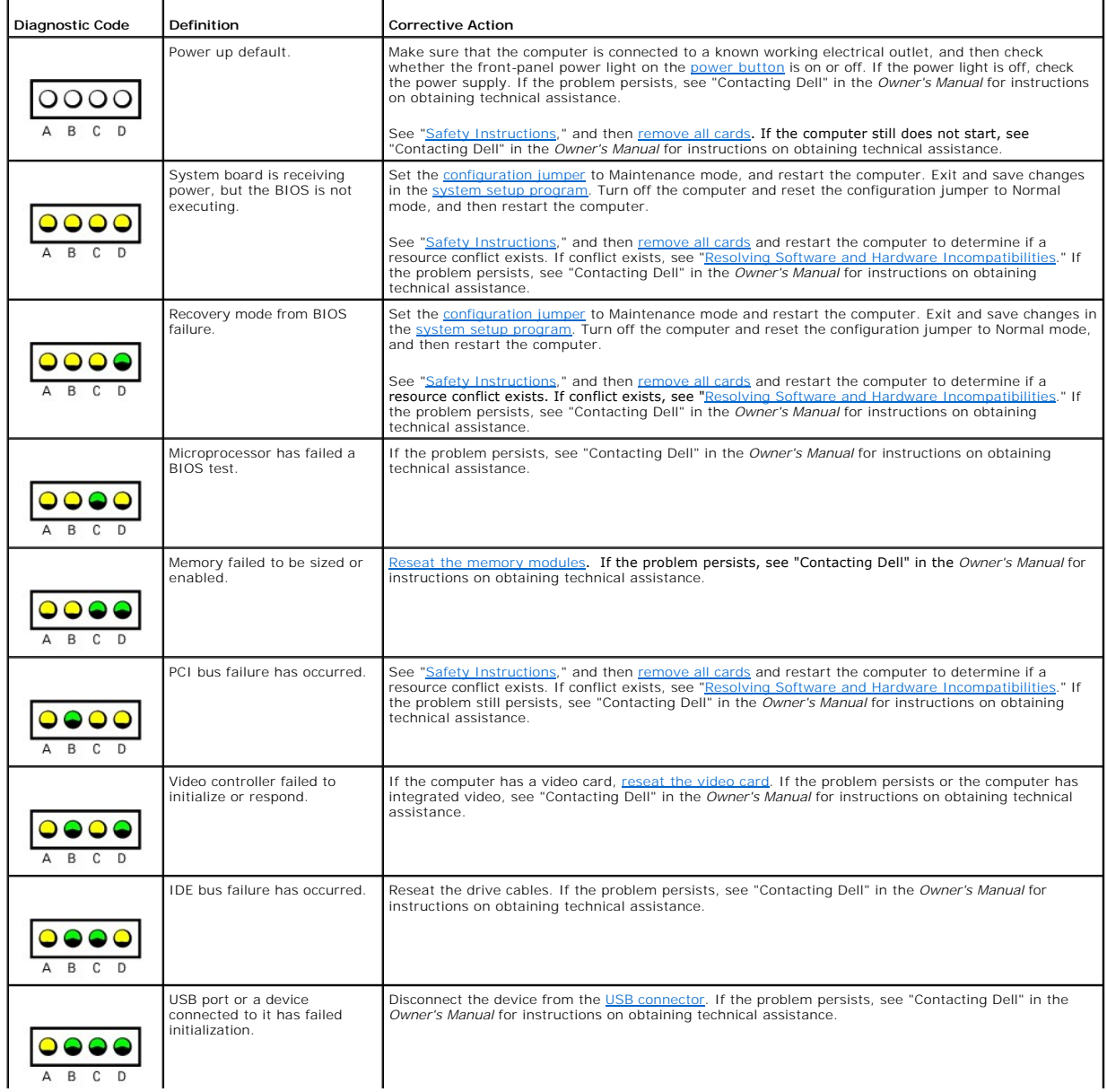

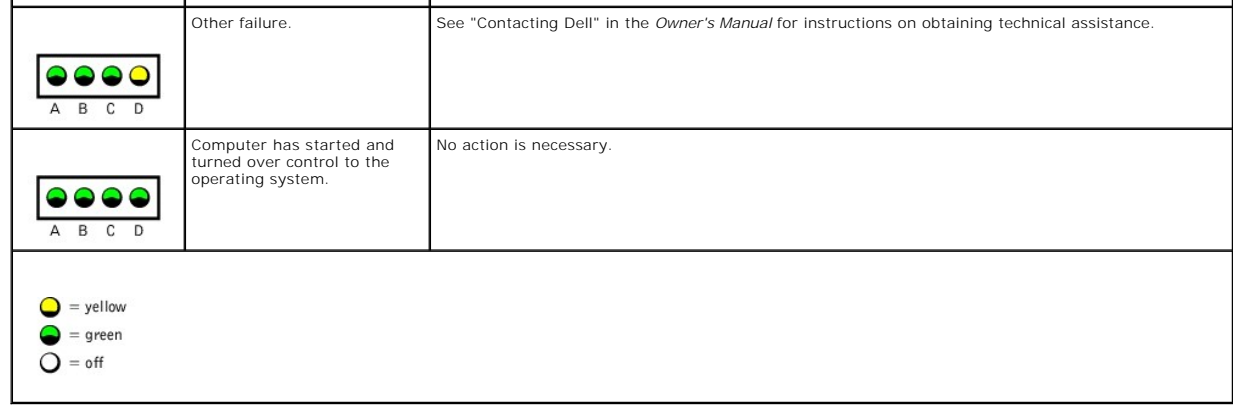

# <span id="page-2-0"></span>**POST Beep Codes**

If the monitor cannot display errors or problems, during POST the computer might emit a series of beeps, or beep code, that identifies the problem. The POST beep codes are listed below.

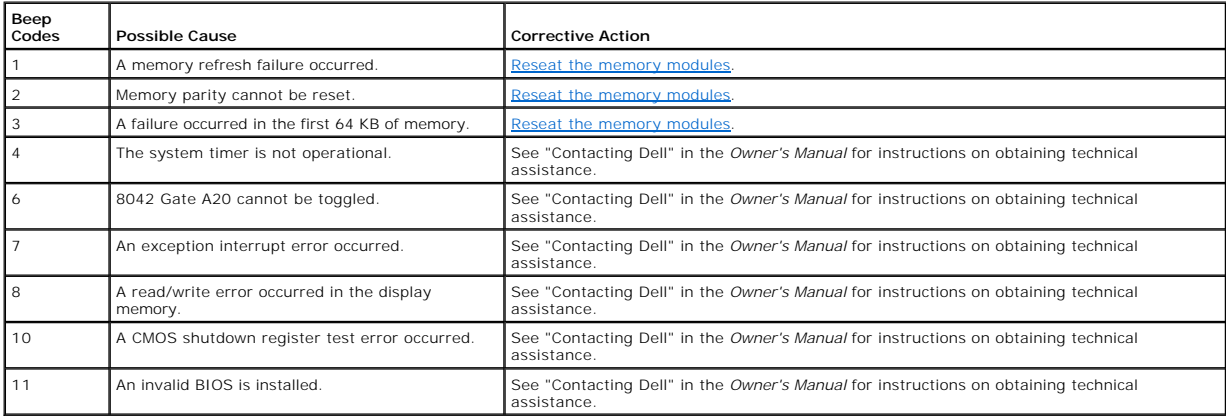

# <span id="page-2-1"></span>**System Messages**

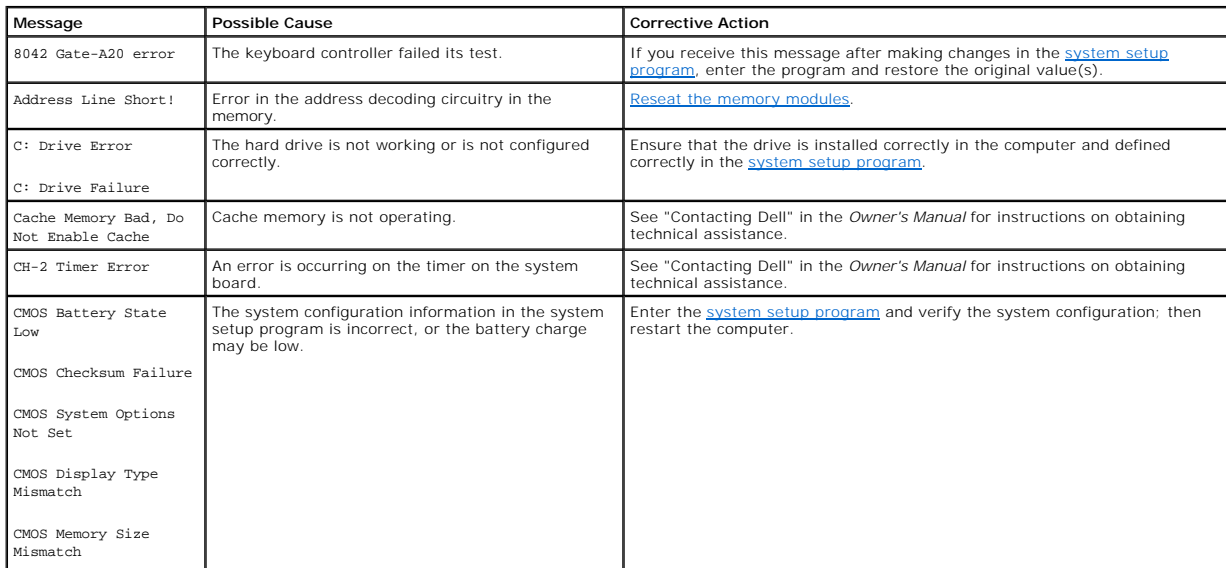

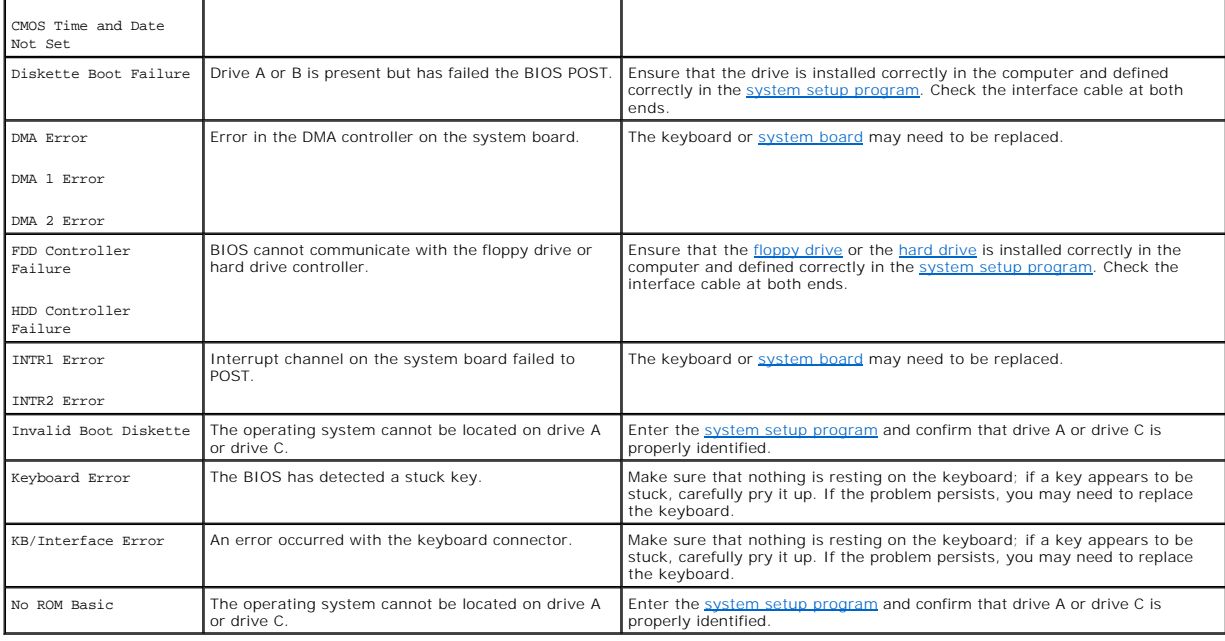

#### <span id="page-4-0"></span>**Documentation Dell™ Dimension™ 4300S**

- **[Printed Documentation](#page-4-1)**
- O Online Documentation

# <span id="page-4-1"></span>**Printed Documentation**

HINT: You must right-click the link for a portable document format (PDF) file and save the file to your hard drive. Attempting to open large PDF files through your browser causes your system to freeze.

To save PDF files (files with an extension of **.pdf**) to your hard drive, right-click the document title, click **Save Target As** in Microsoft® Internet Explorer or **Save**  Link As in Netscape Navigator, and specify a location on your hard drive.

*Right-click only* the following link:

*[Dell Dimension 4300S Owner's Manual](file:///C:/data/systems/dim4300S/6K797bk0.pdf)* **(.pdf) (1547 KB)** — Provides information on adding upgrades, performing basic troubleshooting procedures, and reinstalling drivers. It also provides technical specifications.

HINT: PDF files require Adobe™ Acrobat Reader, which can be downloaded from the Adobe World Wide Web site at http://www.adobe.com/acrobat/.<br>To view a PDF file, launch Acrobat Reader. Click **File—> Open** and select the PDF

# <span id="page-4-2"></span>**Online Documentation**

The *Tell Me How* help file is already loaded on your hard drive when you receive your computer. To open the file, click the **Start** button on the Windows®<br>desktop, point to **Programs—> User's Guides**, and then click **Tell** 

**HINT:** Tell Me How help files (files with an extension of .chm) require Microsoft Internet Explorer 4.0 or later.

The *Tell Me How* help file allows you to search for information in multiple ways. You can quickly link to information on the following topics:

- l Hardware and software features of your computer
- l The Windows desktop, where you can change your wallpaper and screen saver, create shortcuts, and position icons
- l Software access, installation, and removal
- 1 Basic file management, such as finding, copying, deleting, and renaming files
- l Tips on using your computer hardware

# **Downloading the** *Tell Me How* **Help File and Associated Files**

- 1. Right-click the following link to the **hhactivex.dll** file: **[hhactivex.dll](file:///C:/data/systems/dim4300S/hhactivex.dll)**.
- 2. Click **Save Target As** in Microsoft Internet Explorer or **Save Link As** in Netscape Navigator, and specify **c:\windows\system**.
- 3. Click the **Start** button on the Microsoft Windows desktop, and then click **Run**.
- 4. Type regsvr32 hhactivex.dll and then press <Enter>.
- 5. Click **OK** when the installation is complete.
- 6. Right-click the following link to the file: *[Dell Dimension 4300S Tell Me How](file:///C:/data/systems/dim4300S/tellhow.chm)* (**.chm**) (**1339 KB**).
- 7. Click **Save Target As** in Microsoft Internet Explorer or **Save Link As** in Netscape Navigator, and specify a location on your hard drive.

#### **Viewing the** *Tell Me How* **Help File**

- 1. Click the **Start** button on the Windows desktop, point to **Programs**, and then click **Windows Explorer**.
- 2. Navigate to the directory in which you saved the *Tell Me How* help file.
- 3. Double-click the file (**tellhow.chm**).

[Back to Contents Page](file:///C:/data/systems/dim4300S/index.htm)

#### <span id="page-5-0"></span>**Adding Parts Dell™ Dimension™ 4300S**

- [Safety Instructions](#page-5-1)
- [Shutting Down the Computer](#page-6-0)
- [Attaching and Removing the Computer Stand](#page-6-1)
- O [Opening the Computer Cover](#page-7-0)
- **O** [Looking Inside Your Computer](#page-8-1)
- **[Adding or Removing Cards](#page-8-2)**
- **[Adding Memory](#page-10-1)**
- **C** [Replacing the AGP Card](#page-11-1)

**O** [Front Panel Inserts](#page-12-0) **O** [Hard Drive](#page-13-1) **O [Floppy Drive](#page-15-1) 6.[5.25-Inch Drive](#page-17-0) •** [Replacing the Microprocessor](#page-19-0) [Replacing the System Board](#page-21-1) [Closing the Computer Cover](#page-22-0)

## <span id="page-5-1"></span>**Safety Instructions**

As you use your computer, observe the following safe-handling guidelines. For comfort and efficiency, observe the ergonomic guidelines provided in "Ergonomic Computing Habits" in the *Owner's Manual*.

#### **When Using Your Computer**

CAUTION: Do not operate your computer with any cover(s) (including the computer cover, filler brackets, front-panel inserts, and so on) **removed.**

Your computer is equipped with either an auto-sensing voltage selector or a manual voltage-selection switch. Computers with an auto-sensing voltage selector do not have a voltage-selection switch. Computers with an auto-se

- ¡ 115 V/60 Hz in most of North and South America and some Far Eastern countries such as South Korea and Taiwan
- ¡ 100 V/50 Hz in eastern Japan and 100 V/60 Hz in western Japan

**NOTE:** The voltage selection switch must be set to the 115V position even though the AC supply in Japan is 100 V.

o 230 V/50 Hz in most of Europe, the Middle East, and the Far East

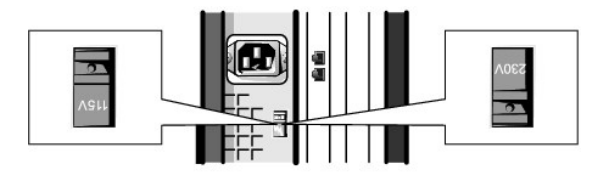

**NOTE:** Auto-select power supplies do not require a voltage selection switch. Your power supply may not have this switch.

Also be sure that your monitor and attached devices are electrically rated to operate with the AC power available in your location.

- ι To help prevent damage to your computer when disconnecting a network cable from your computer, first unplug the cable from the computer network<br>Connector and then from the network wall jack. When reconnecting a network jack and then into the computer network connector.
- l To help avoid possible damage to the system board, wait 5 seconds after turning off the computer before disconnecting or connecting a non-USB device.
- To help prevent electric shock, plug the computer and device power cables into properly grounded power sources. These cables are equipped with 3-<br>- prong plugs to help ensure proper grounding. Do not use adapter plugs or cable, use a 3-wire cable with properly grounded plugs.
- l To help protect your computer from sudden, transient increases and decreases in electrical power, use a surge suppressor, line conditioner, or uninterruptable power supply.
- l Be sure that nothing rests on your computer cables and that the cables are not located where they can be stepped on or tripped over.
- l Do not spill food or liquids on your computer. If the computer gets wet, contact Dell.
- 1 Do not push any objects into the openings of your computer. Doing so can cause fire or electric shock by shorting out interior components.
- r Keep your computer away from radiators and heat sources. Also, do not block cooling vents. Avoid placing loose papers underneath your computer; do<br>- not place your computer in a closed-in wall unit or on a bed, sofa, or

#### **When Working Inside Your Computer**

<span id="page-6-2"></span>Before you open the computer cover, perform the following steps in the sequence indicated.

CAUTION: Do not attempt to service the computer yourself, except as explained in your online Dell documentation or otherwise provided to you. **Always follow installation and service instructions closely.**

NOTICE: To help avoid possible damage to the system board, wait 5 seconds after turning off the computer before removing a component from the system board or disconnecting a device from the computer.

1. Perform an orderly computer shutdown using the operating system menu.

- 2. Turn off your computer and all devices.
- 3. Ground yourself by touching an unpainted metal surface at the back of the computer before touching anything inside your computer.

While you work, periodically touch an unpainted metal surface on the computer to dissipate any static electricity that might harm internal components.

- 4. Disconnect any devices connected to the computer, including the monitor, from their electrical outlets to reduce the potential for personal injury or<br>shock. Also, disconnect any telephone or telecommunication lines from
- 5. Disconnect the power cable from your computer, and then press the power button to ground the system board.

In addition, take note of these safety guidelines when appropriate:

- r When you disconnect a cable, pull on its connector, not on the cable itself. As you pull connectors apart, keep them evenly aligned to avoid bending any<br>pins. Also, before you connect a cable, make sure that both connect
- l Handle components and cards with care. Don't touch the components on a card. Hold a card by its edges or by its metal bracket.

# CAUTION: There is a danger of a new battery exploding if it is incorrectly installed. Replace the battery only with the same or equivalent type<br>recommended by the manufacturer. Discard used batteries according to the manuf

### **Protecting Against Electrostatic Discharge**

To prevent static damage, discharge static electricity from your body before you touch anything inside your computer and periodically while you work inside the<br>computer. You can do so by touching an unpainted metal surface

You can also take the following steps to prevent static damage:

- l Do not remove items from their antistatic packing material until you are ready to install them in your computer. Just before unwrapping the antistatic packaging, be sure to discharge static electricity from your body.
- l When transporting a sensitive component, first place it in an antistatic container or packaging.

# <span id="page-6-0"></span>**Shutting Down the Computer**

**NOTICE:** To prevent data loss, you must turn off your computer through the **Start** menu rather than by pressing the power button.

HINT: If you are having difficulty turning off your computer, see ["General Program Problems.](file:///C:/data/systems/dim4300S/solve.htm#1106099)"

#### **Microsoft® Windows® XP**

- 1. Save and close any open files and exit any open programs.
- 2. Click the **Start** button and then click **Turn off Computer**.
- 3. Click **Turn off**.

The computer automatically turns off after the shutdown process finishes.

4. Turn off your monitor and any other devices connected to power.

#### **Windows 2000**

- 1. Save and exit any programs and files you have open.
- 2. Click the **Start** button, and then click **Shut Down**.
- 3. Click the pull-down menu under **What do you want the computer to do?**.
- 4. Click **Shut down** and then click **OK**.

The computer automatically turns off after the shutdown process finishes.

5. Turn off your monitor and any other devices connected to power.

# <span id="page-6-1"></span>**Attaching and Removing the Computer Stand**

The computer can be used in either a vertical or horizontal position.

<span id="page-7-1"></span>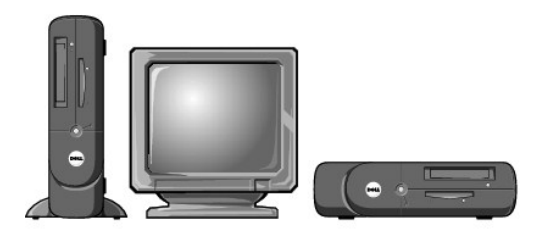

To use the computer in a vertical position, you must attach the computer stand:

- 1. Place the computer on its right side so that the drive bays are at the bottom.
- 2. Fit the stand onto what was the left side of the computer.
	- a. Position the stand as shown in the following illustration by aligning the large round hole in the stand with the securing button on the side of the<br>cover and aligning the captive screw in the stand with the screw hole i
	- b. When the stand is in place, tighten the thumbscrew.
- 3. Rotate the computer so that the stand is at the bottom and the drives are at the top.

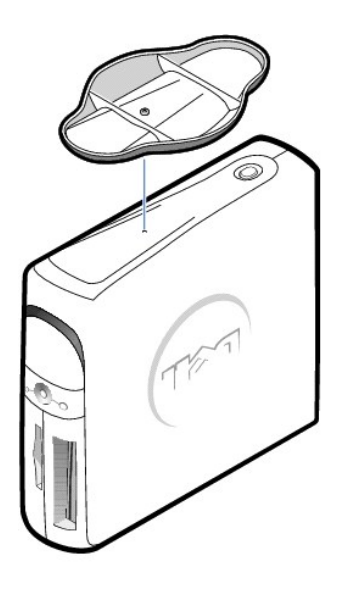

#### To remove the computer stand:

- 1. Turn the computer over so that the stand is at the top.
- 2. Loosen the thumbscrew and lift the stand away.
- 3. Place the computer in a horizontal position.

# <span id="page-7-0"></span>**Opening the Computer Cover**

**CAUTION: Before you begin any of the procedures in this section, follow the safety instructions in "[Safety Instructions.](#page-5-1)"** 

CAUTION: To guard against electrical shock, always unplug your computer from the electrical outlet before opening the cover.

2. Turn off any attached devices and disconnect them from their electrical outlets.

**NOTICE:** To disconnect a network cable, first unplug the cable from your computer and then unplug it from the network wall jack.

3. Disconnect the computer power cable from the wall outlet, and then press the power button to ground the system board.

4. [Remove the computer stand](#page-6-1), if it is attached.

<sup>1.</sup> [Shut down the computer.](#page-6-0)

<span id="page-8-0"></span>**NOTICE:** Ensure that there is sufficient space to support the open cover—at least 30 cm (1 ft) of desk top space.

5. Locate the *two* release buttons shown in the illustration. Then, press the *two* release buttons as you lift the cover.

**NOTICE:** Open the cover slowly to ensure that you do not damage any cables.

Raise the back of the cover, and pivot it toward the front of the computer.

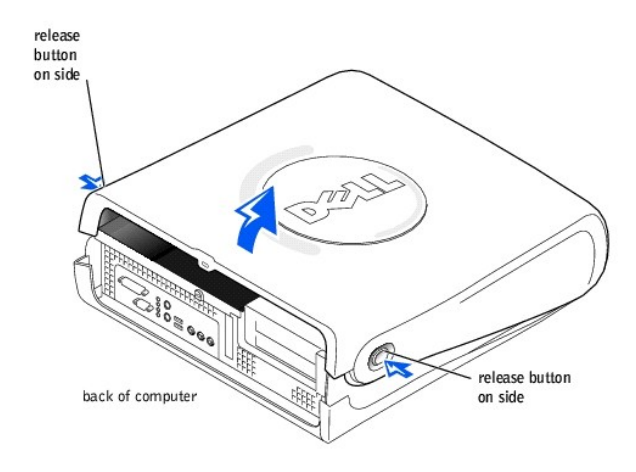

# <span id="page-8-1"></span>**Looking Inside Your Computer**

**CAUTION: Before you begin any of the procedures in this section, follow the safety instructions in "[Safety Instructions.](#page-5-1)"** 

CAUTION: To guard against electrical shock, always unplug your computer from the electrical outlet before opening the cover.

NOTICE: Be careful when you open the computer cover to ensure that you do not inadvertently disconnect cables from the system board.

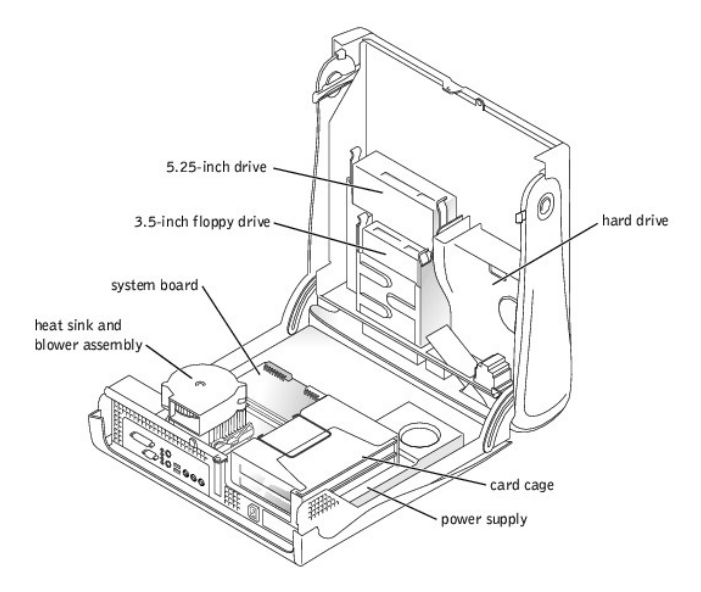

# <span id="page-8-2"></span>**Adding or Removing Cards**

**CAUTION: Before you begin any of the procedures in this section, follow the safety instructions in "[Safety Instructions.](#page-5-1)"** 

<span id="page-9-1"></span>CAUTION: To guard against electrical shock, always unplug your computer from the electrical outlet before opening the cover.

- 1. [Shut down the computer.](#page-6-0)
- 2. Turn off any attached devices and disconnect them from their electrical outlets.

**NOTICE:** To disconnect a network cable, first unplug the cable from your computer and then unplug it from the network wall jack.

- 3. Disconnect the computer power cable from the wall outlet, and then press the power button to ground the system board.
- 4. [Remove the computer stand](#page-6-1), if it is attached.
- 5. [Open the computer cover.](#page-7-0)
- <span id="page-9-0"></span>6. Remove the card cage.
	- a. Check any cables connected to cards through the back-panel openings. Disconnect any cables that will not reach the card cage once it is removed from the computer.
	- b. Gently pull on the handle and lift the card cage up and away from the computer.

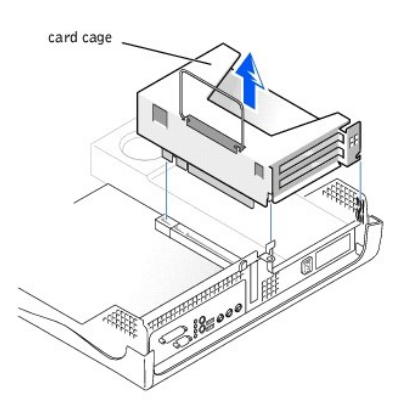

7. Press the lever on the retention arm and raise the retention arm.

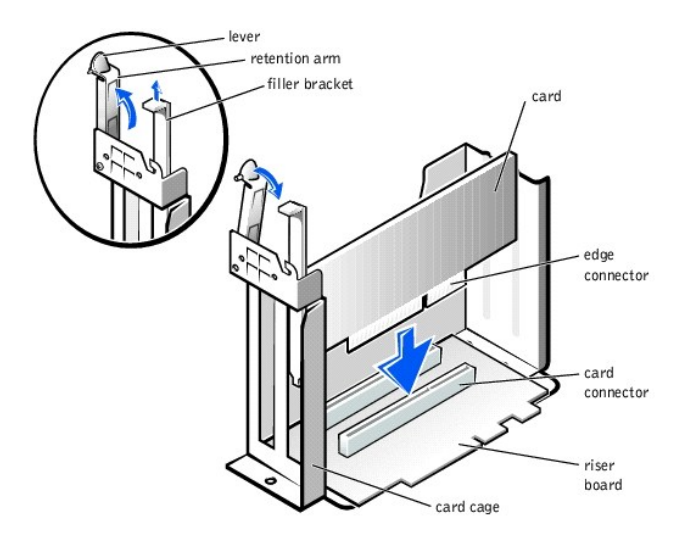

8. If you are installing a new card, remove the filler bracket to create an empty card-slot opening.

If you are replacing a card that is already installed in the computer, remove the card. If necessary, disconnect any cables connected to the card. Grasp the card by its top corners, and ease it out of its connector.

9. Prepare the card for installation.

See the documentation that came with the card for information on configuring the card, making internal connections, or otherwise customizing it for your computer.

<span id="page-10-0"></span>CAUTION: Some network adapters automatically start the computer when they are connected to a network. To guard against electrical shock, be **sure to unplug your computer from its electrical outlet before installing any cards.** 

10. Insert the card into the card connector.

If the card is full-length, insert the end of the card into the card guide bracket as you lower the card toward its connector on the system board. Insert the card firmly into the card connector on the riser board.

- 11. Lower the retention arm and press it into place, securing the card(s) in the computer.
- 12. Replace the card cage.
	- a. Align the tabs in the side of the card cage with the slots on the side of the computer, and slide the card cage down into place.
	- b. Make sure that the riser board is fully seated in the connector on the system board.

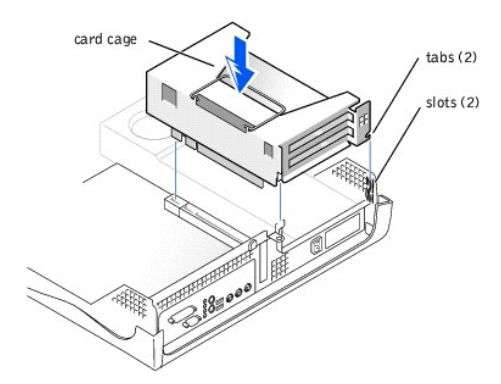

- 13. Reconnect any cables that you removed in [step 6](#page-9-0).
- 14. Connect any cables that should be attached to the card.

See the documentation for the card for information about the card's cable connections.

NOTICE: Do not route card cables over or behind the cards. Cables routed over the cards can prevent the computer cover from closing properly or cause damage to the equipment.

- 15. [Close the computer cover](#page-22-0).
- 16. [Attach the computer stand](#page-6-1) (optional).
- 17. Connect your computer and devices to their electrical outlets, and turn them on.

**NOTICE:** To connect a network cable, first plug the cable in to the network wall jack and then plug it in to the computer.

18. Install any drivers required for the card as described in the card documentation.

# <span id="page-10-1"></span>**Adding Memory**

**CAUTION: Before you begin any of the procedures in this section, follow the safety instructions in "[Safety Instructions.](#page-5-1)"** 

CAUTION: To guard against electrical shock, always unplug your computer from the electrical outlet before opening the cover.

You can increase your computer memory by installing memory modules on the system board. For information on the type of memory supported by your<br>computer, look under "<u>Memory</u>" in "Technical Specifications."

HINT: Memory purchased from Dell is covered under your computer warranty.

- 1. [Shut down the computer.](#page-6-0)
- 2. Turn off any attached devices and disconnect them from their electrical outlets.

**NOTICE:** To disconnect a network cable, first unplug the cable from your computer and then unplug it from the network wall jack.

- 3. Disconnect the computer power cable from the wall outlet, and then press the power button to ground the system board.
- 4. [Remove the computer stand](#page-6-1), if it is attached.
- 5. [Open the computer cover.](#page-7-0)
- 6. If necessary, remove a memory module:
- <span id="page-11-0"></span>a. Press out the securing clip at each end of the memory module connector.
- b. Grasp the module and pull up.
- If the module is difficult to remove, gently ease the module back and forth to remove it from the connector.
- 7. To insert a module, press out the securing clip at each end of the memory module connector.

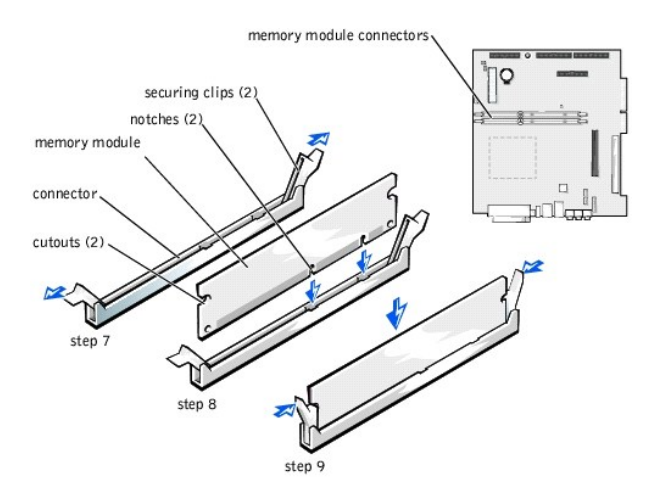

- 8. Align the notches on the bottom of the module with the crossbars in the connector.
- **NOTICE:** To avoid breaking the memory module, do not press near the middle of the module.
- 9. Insert the module straight down into the connector, ensuring that it fits into the vertical guides at each end of the connector. Press firmly on the ends of the module until it snaps into place.

If you insert the module correctly, the securing clips snap into the cutouts at each end of the module.

- 10. [Close the computer cover](#page-22-0).
- 11. [Attach the computer stand](#page-6-1) (optional).
- 12. Connect your computer and devices to their electrical outlets, and turn them on.

**NOTICE:** To connect a network cable, first plug the cable in to the network wall jack and then plug it in to the computer.

- 13. Right-click the **My Computer** icon and then click **Properties**.
- 14. Click the **General** tab.
- 15. To verify that the memory is installed correctly, check the amount of memory (RAM) listed.

# <span id="page-11-1"></span>**Replacing the AGP Card**

**CAUTION: Before you begin any of the procedures in this section, follow the safety instructions in "[Safety Instructions.](#page-5-1)"** 

CAUTION: To guard against electrical shock, always unplug your computer from the electrical outlet before opening the cover.

```
1. Shut down the computer.
```
- 2. Turn off any attached devices and disconnect them from their electrical outlets.
- **NOTICE:** To disconnect a network cable, first unplug the cable from your computer and then unplug it from the network wall jack.
- 3. Disconnect the computer power cable from the wall outlet, and then press the power button to ground the system board.
- 4. [Remove the computer stand](#page-6-1), if it is attached.
- 5. [Open the computer cover.](#page-7-0)
- 6. Remove the filler bracket by raising the hinged lever and sliding the bracket up.

Press the tab on the hinged lever with your thumb until you release the tab. Continue holding the lever and pull the lever up.

<span id="page-12-1"></span>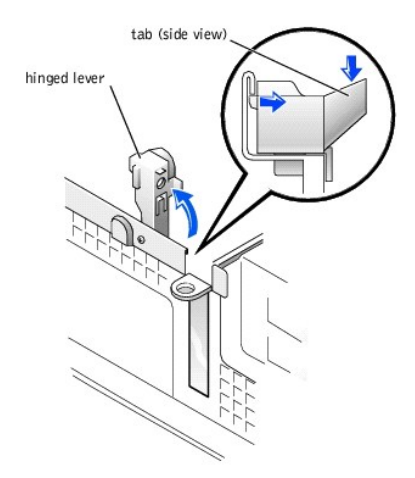

- 7. Press the AGP card clip lever toward the card slot and remove the installed AGP card.
- 8. Slide the new AGP card into place.

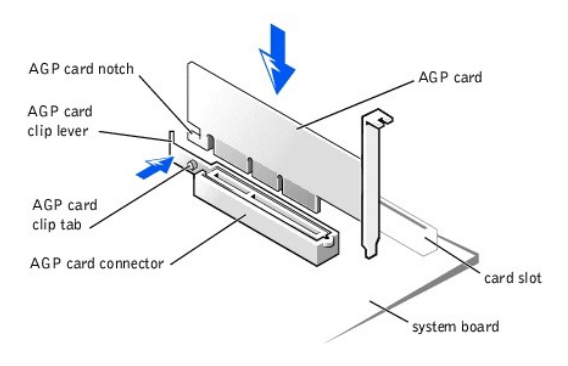

- 9. Release the AGP card clip lever, ensuring that the tab on the AGP card clip lever fits into the notch on the front end of the AGP card.
- 10. Secure the AGP card by lowering the hinged lever on the back panel.
- 11. [Close the computer cover](#page-22-0).
- 12. [Attach the computer stand](#page-6-1) (optional).
- 13. Connect your computer and devices to their electrical outlets, and turn them on.

**NOTICE:** To connect a network cable, first plug the cable in to the network wall jack and then plug it in to the computer.

# <span id="page-12-0"></span>**Front Panel Inserts**

**CAUTION: Before you begin any of the procedures in this section, follow the safety instructions in "[Safety Instructions.](#page-5-1)"** 

CAUTION: To guard against electrical shock, always unplug your computer from the electrical outlet before opening the cover.

2. Turn off any attached devices and disconnect them from their electrical outlets.

**NOTICE:** To disconnect a network cable, first unplug the cable from your computer and then unplug it from the network wall jack.

- 3. Disconnect the computer power cable from the wall outlet, and then press the power button to ground the system board.
- 4. [Remove the computer stand](#page-6-1), if it is attached.
- 5. [Open the computer cover.](#page-7-0)
- 6. Facing the front of the computer, use your fingers to remove the front panel cover.

<sup>1.</sup> [Shut down the computer.](#page-6-0)

<span id="page-13-0"></span>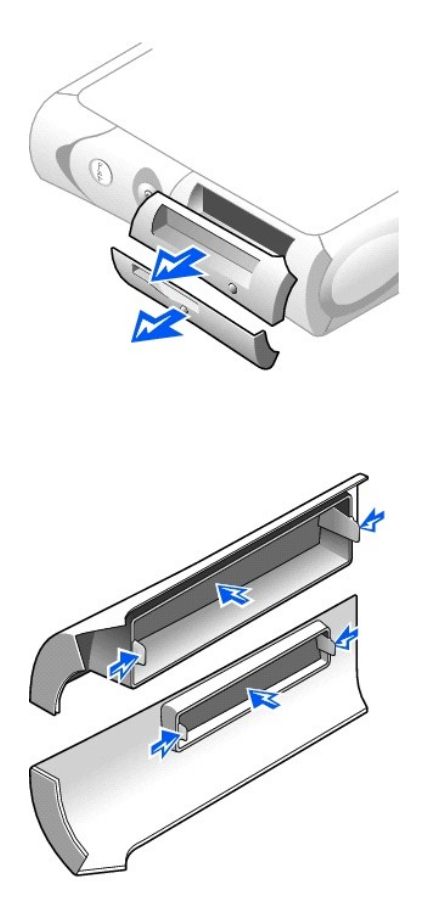

7. Press on the inserts until they pop free of the front panel cover.

# <span id="page-13-1"></span>**Hard Drive**

**CAUTION: Before you begin any of the procedures in this section, follow the safety instructions in "[Safety Instructions.](#page-5-1)"** 

CAUTION: To guard against electrical shock, always unplug your computer from the electrical outlet before opening the cover.

**CAUTION: To avoid damage to the drive, do not set it on a hard surface. Instead, set the drive on a surface, such as a foam pad, that will sufficiently cushion it.**

2. Turn off any attached devices and disconnect them from their electrical outlets.

**NOTICE:** To disconnect a network cable, first unplug the cable from your computer and then unplug it from the network wall jack.

- 3. Disconnect the computer power cable from the wall outlet, and then press the power button to ground the system board.
- 4. [Remove the computer stand](#page-6-1), if it is attached.
- 5. [Open the computer cover.](#page-7-0)
- 6. Remove the plastic shroud covering the hard drive by pressing in on the indented tab at the top of the shroud and lifting the shroud away.

<sup>1.</sup> [Shut down the computer.](#page-6-0)

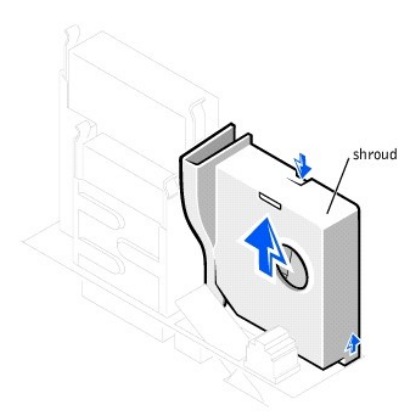

7. Disconnect the power cable and hard drive cable from the drive.

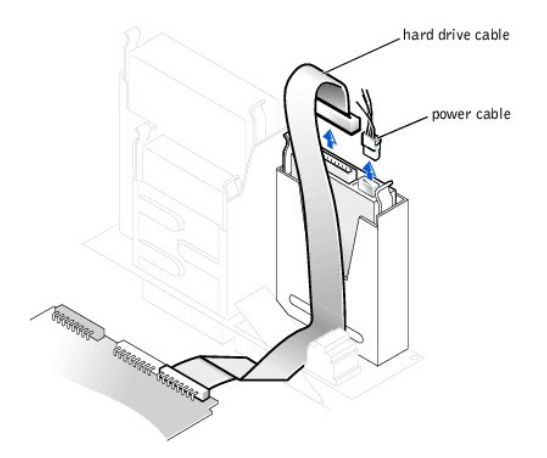

8. Press in on the tabs on each side of the drive and slide the drive up and out.

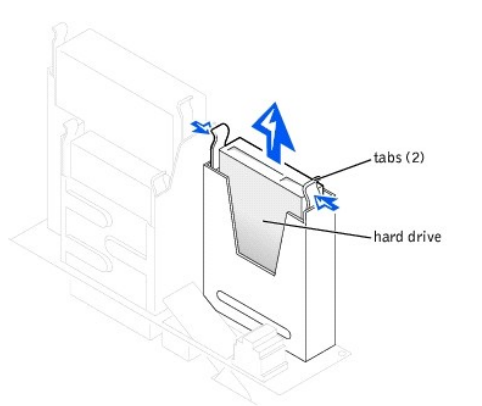

**NOTICE:** Ground yourself by touching an unpainted metal surface on the back of the computer.

**NOTICE:** When you unpack the drive, do not set it on a hard surface, which may damage the drive. Instead, set the drive on a surface, such as a foam pad, that will sufficiently cushion it.

- 9. Unpack the replacement hard drive, and prepare it for installation.
- 10. Check the documentation for the drive to verify that it is configured for your computer.
- 11. If your replacement hard drive does not have the bracket rails attached, remove the rails from the old drive by removing the two screws that secure<br>each rail to the drive. Attach the bracket rails to the new drive by a

<span id="page-15-0"></span>then inserting and tightening all four screws (two screws on each rail).

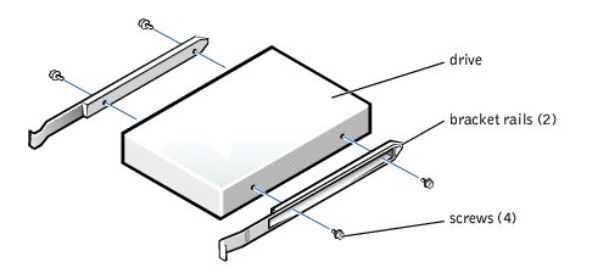

12. Install the hard drive into the computer by gently sliding the drive into place until you hear it securely click.

13. Connect the power cable and hard-drive data cable to the drive.

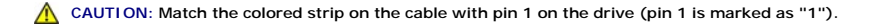

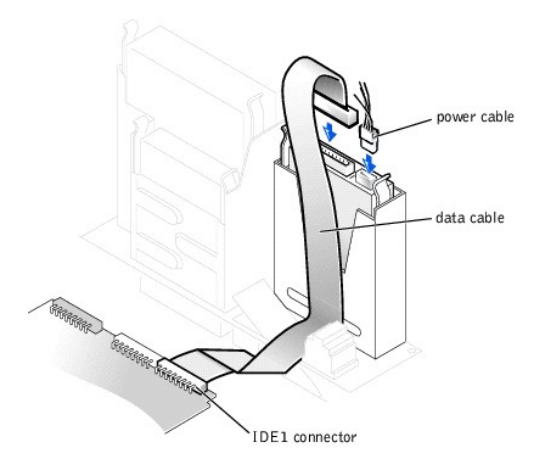

- 14. Check all connectors to be certain that they are properly cabled and firmly seated.
- 15. Replace the hard drive shroud by inserting the two tabs on the bottom into the holes in the computer and snapping the top into place.
- 16. [Close the computer cover](#page-22-0).
- 17. [Attach the computer stand](#page-6-1) (optional).
- 18. Connect your computer and devices to their electrical outlets, and turn them on.

**NOTICE:** To connect a network cable, first plug the cable in to the network wall jack and then plug it in to the computer.

19. See the documentation that came with the drive for instructions on installing any software required for drive operation.

# <span id="page-15-1"></span>**Floppy Drive**

1. [Shut down the computer.](#page-6-0) 2. Turn off any attached devices and disconnect them from their electrical outlets. 3. Disconnect the computer power cable from the wall outlet, and then press the power button to ground the system board. 4. [Remove the computer stand](#page-6-1), if it is attached. **CAUTION: Before you begin any of the procedures in this section, follow the safety instructions in "[Safety Instructions.](#page-5-1)"**  CAUTION: To guard against electrical shock, always unplug your computer from the electrical outlet before opening the cover. **NOTICE:** To disconnect a network cable, first unplug the cable from your computer and then unplug it from the network wall jack.

5. [Open the computer cover.](#page-7-0)

- 6. Disconnect the power and data cables from the back of the drive that is installed in the 5.25-inch drive bay above the floppy drive.
- 7. Disconnect the power and floppy-drive data cables from the back of the floppy drive.

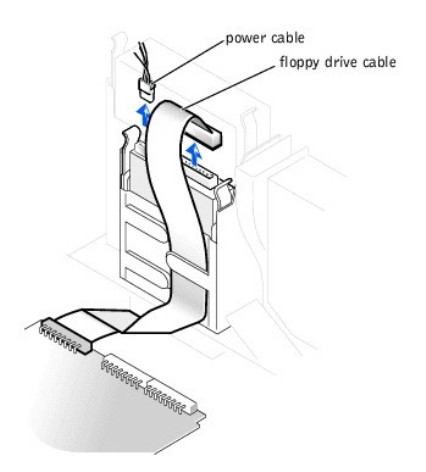

8. Press inward on the two tabs on the sides of the drive, slide the drive upward, and remove it from the floppy-drive bay.

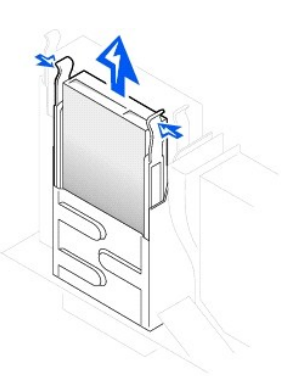

9. If the replacement drive does not have the bracket rails attached, remove the rails from the old drive by removing the two screws that secure each rail to the drive by removing the two screws that secure each rail<br>to th

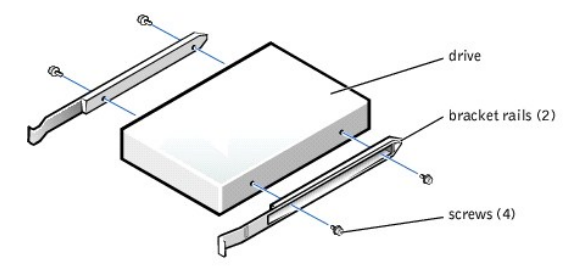

- 10. Gently slide the drive into place until the tabs securely click into position.
- 11. Attach the power and data cables to the floppy drive.

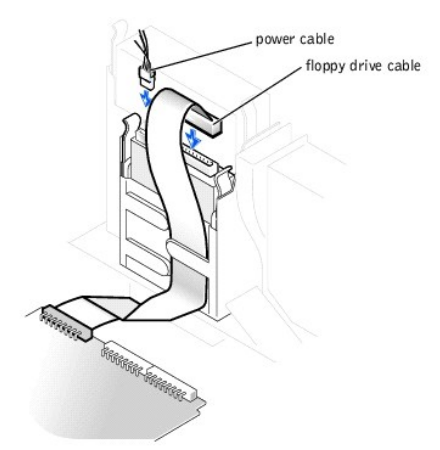

- 12. Reconnect the power and data cables to the back of the drive installed in the 5.25-inch drive bay above the floppy drive.
- 13. Check all cable connections, and fold cables out of the way to provide airflow for the fan and cooling vents.
- 14. [Close the computer cover](#page-22-0).
- 15. [Attach the computer stand](#page-6-1) (optional).
- 16. Connect your computer and devices to their electrical outlets, and turn them on.

**NOTICE:** To connect a network cable, first plug the cable in to the network wall jack and then plug it in to the computer.

17. See the documentation that came with the drive for instructions on installing any software required for drive operation.

# <span id="page-17-0"></span>**5.25-Inch Drive**

**CAUTION: Before you begin any of the procedures in this section, follow the safety instructions in "[Safety Instructions.](#page-5-1)"** 

CAUTION: To guard against electrical shock, always unplug your computer from the electrical outlet before opening the cover.

**HINT:** Drives sold by Dell come with their own operating software and documentation. After you install a drive, refer to the documentation that came<br>with the drive for instructions on installing and using the drive softwa

#### 1. [Shut down the computer.](#page-6-0)

2. Turn off any attached devices and disconnect them from their electrical outlets.

**NOTICE:** To disconnect a network cable, first unplug the cable from your computer and then unplug it from the network wall jack.

3. Disconnect the computer power cable from the wall outlet, and then press the power button to ground the system board.

- 4. [Remove the computer stand](#page-6-1), if it is attached.
- 5. [Open the computer cover.](#page-7-0)
- 6. If you are replacing a drive, disconnect the power and data cables from the back of the drive before you remove the drive.

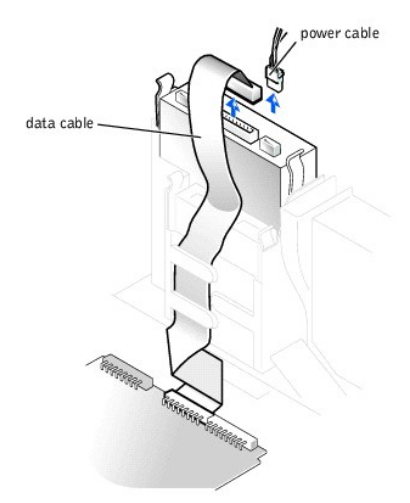

7. Press inward on the two tabs on the sides of the drive, and then slide the drive upward and remove it from the drive bay.

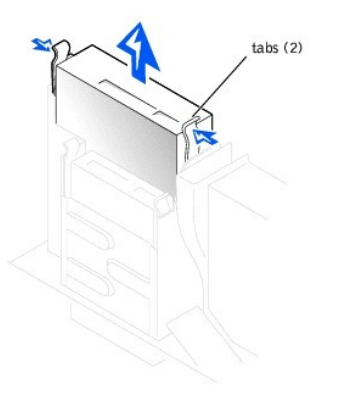

8. If the replacement drive does not have the bracket rails attached, remove the rails from the old drive by removing the two screws that secure each rail to the drive by removing the two screws that secure each rail<br>to th

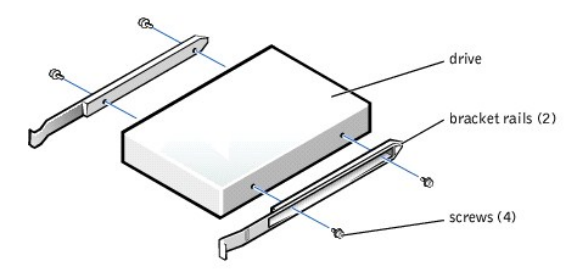

- 9. Gently slide the drive into place until the tabs securely click into position.
- 10. Connect the power and data cables to the drive.

<span id="page-19-2"></span>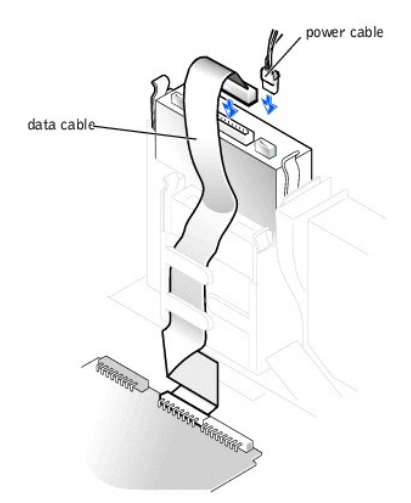

- 11. If you are installing a drive that has its own controller card, install the controller card in a card slot.
- 12. Check all cable connections, and fold cables out of the way to provide airflow for the fan and cooling vents.
- 13. If the drive uses removable media and drive bay was previously empty, remove the [front panel insert.](#page-12-0)
- 14. [Close the computer cover](#page-22-0).
- 15. [Attach the computer stand](#page-6-1) (optional).
- 16. Connect your computer and devices to their electrical outlets, and turn them on.

**NOTICE:** To connect a network cable, first plug the cable in to the network wall jack and then plug it in to the computer.

17. See the documentation that came with the drive for instructions on installing any software required for drive operation.

# <span id="page-19-0"></span>**Replacing the Microprocessor**

**CAUTION: Before you begin any of the procedures in this section, follow the safety instructions in "[Safety Instructions.](#page-5-1)"** 

CAUTION: To guard against electrical shock, always unplug your computer from the electrical outlet before opening the cover.

2. Turn off any attached devices and disconnect them from their electrical outlets.

**NOTICE:** To disconnect a network cable, first unplug the cable from your computer and then unplug it from the network wall jack.

- 3. Disconnect the computer power cable from the wall outlet, and then press the power button to ground the system board.
- 4. [Remove the computer stand](#page-6-1), if it is attached.
- 5. [Open the computer cover.](#page-7-0)
- 6. Disconnect the cooling fan power cable from the **FAN** connector on the system board.
- 7. Disconnect the +12-VDC P2 DC power cable from the [12VPOWER connector](file:///C:/data/systems/dim4300S/techov.htm#1101668) on the system board.
- <span id="page-19-1"></span>8. Remove the heat sink/blower assembly.

The heat sink is attached to the blower. Remove the securing clips to remove the heat sink/blower assembly.

<sup>1.</sup> [Shut down the computer.](#page-6-0)

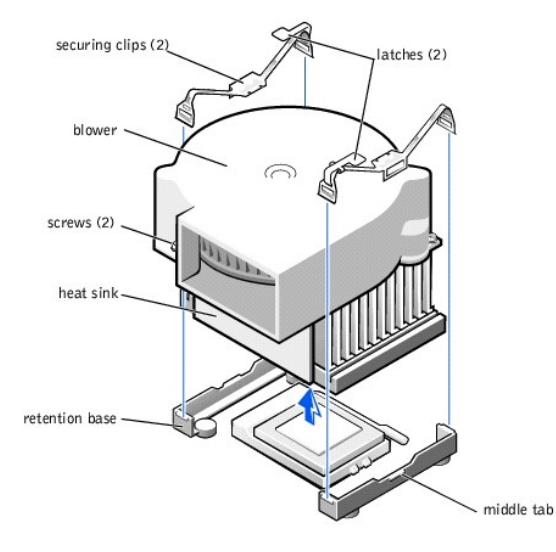

**NOTICE:** Lay the heat sink down with the thermal grease facing upward.

9. Lift the heat sink/blower assembly away from the microprocessor.

10. Remove the two screws on the blower to remove it from the heat sink.

**NOTICE:** Do not discard the original heat sink and securing clips unless you are installing a microprocessor upgrade kit from Dell. If you are *not* installing<br>a microprocessor upgrade kit from Dell, reuse the original he

11. Remove the microprocessor.

HINT: Do not discard the blower; reuse the blower. Your microprocessor upgrade kit from Dell includes only a replacement heat sink and two replacement securing clips.

**NOTICE:** Be careful not to bend any of the pins when you remove the microprocessor from its socket. Bending the pins can permanently damage the microprocessor.

Your microprocessor socket is a zero insertion force (ZIF) socket with a lever-type handle that secures the microprocessor in, or releases it from, the socket.

12. Pull the release lever straight up until the microprocessor is released, and then remove the microprocessor from the socket.

13. Leave the release lever extended so that the socket is ready for the new microprocessor.

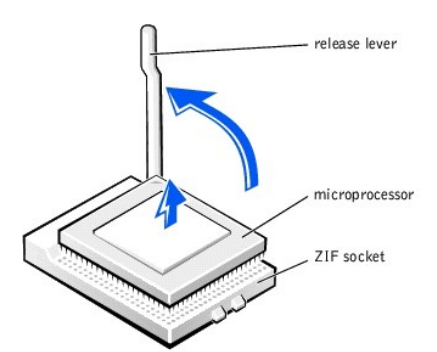

**NOTICE:** Ground yourself by touching an unpainted metal surface on the back of the computer.

NOTICE: Be careful not to bend any of the pins when you unpack the microprocessor. Bending the pins can permanently damage the microprocessor.

14. Unpack the new microprocessor.

If any of the pins on the microprocessor appear to be bent, see "Contacting Dell" in the *Owner's Manual* for instructions on obtaining technical assistance.

15. Align the pin-1 corner of the microprocessor with the pin-1 corner of the socket.

<span id="page-21-0"></span>HINT: You must identify the pin-1 corner to correctly position the microprocessor.

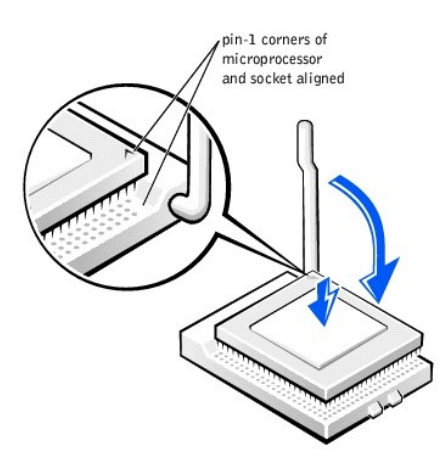

**NOTICE:** You must position the microprocessor correctly in the socket to avoid permanent damage to the microprocessor and the computer when you turn on the computer.

16. If the release lever on the socket is not fully extended, move it to that position now.

17. With the pin-1 corners of the microprocessor and socket aligned, align the pins on the microprocessor with the holes in the socket.

NOTICE: When you place the microprocessor in the socket, be sure that all of the pins go into the corresponding holes on all sides of the socket. Be careful not to bend the pins.

18. Set the microprocessor lightly in the socket and make sure that all pins are headed into the correct holes. Because your computer uses a ZIF socket,<br>there is no need to use force (which could bend the pins if the micro with minimal pressure to seat it.

19. When the microprocessor is fully seated in the socket, pivot the release lever back toward the socket until it snaps into place, securing the microprocessor.

**NOTICE:** Ground yourself by touching an unpainted metal surface on the back of the computer.

**NOTICE:** If you are installing a microprocessor replacement kit from Dell, return the microprocessor to Dell in the same package in which your  $\bullet$ replacement kit was sent.

**NOTICE:** If you are *not* installing a microprocessor upgrade kit from Dell, reuse the original blower/heat sink assembly and securing clips when replacing O the microprocessor.

20. Remove the film covering the thermal grease on the bottom of the heat sink.

- 21. Reinstall the two screws that attach the blower to the heat sink.
- 22. Lower the heat sink or blower/heat sink assembly to the microprocessor so that the heat sink fits in the retention base.
- 23. For each of the replacement securing clips, fit the end of the clip that does *not* have the latch over the tab on the retention base. Then, fit the middle of the clip over the middle tab on the retention base, and press down on the clip's latch to secure the clip to the retention base [\(see the illustration](#page-19-1)).
- 24. Plug the fan cable into the FAN connector on the [system board](file:///C:/data/systems/dim4300S/techov.htm#1101668)
- 25. Plug the 12-volt power cable into the 12VPOWER connector on the system board
- 26. Close the computer cov
- 27. [Attach the computer stand](#page-6-1) (optional).
- 28. Connect your computer and devices to their electrical outlets, and turn them on.

**NOTICE:** To connect a network cable, first plug the cable in to the network wall jack and then plug it in to the computer.

If you are installing a microprocessor replacement kit from Dell, return the original heat sink assembly and microprocessor package to Dell in the same package in which your replacement kit was sent. Your microprocessor replacement kit should include a replacement microprocessor heat sink and one replacement securing clip.

# <span id="page-21-1"></span>**Replacing the System Board**

#### **Removing the System Board**

**CAUTION: Before you begin any of the procedures in this section, follow the safety instructions in "[Safety Instructions.](#page-5-1)"** 

<span id="page-22-1"></span>**CAUTION: To guard against electrical shock, always unplug your computer from the electrical outlet before opening the cover.** 

- 1. [Shut down the computer.](#page-6-0)
- 2. Turn off any attached devices and disconnect them from their electrical outlets.

**NOTICE:** To disconnect a network cable, first unplug the cable from your computer and then unplug it from the network wall jack.

- 3. Disconnect the computer power cable from the wall outlet, and then press the power button to ground the system board.
- 4. [Remove the computer stand](#page-6-1), if it is attached.
- 5. [Open the computer cover.](#page-7-0)

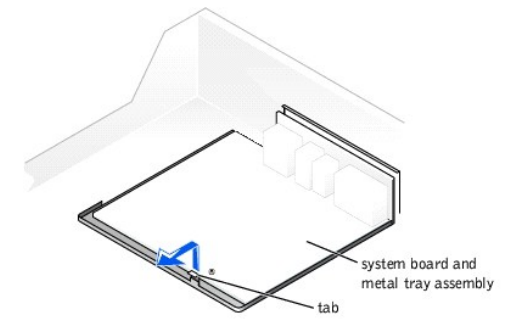

**NOTICE:** The system board and the metal tray are attached and are removed as one piece.

- 6. Remove the card cage.
- 7. Remove or move any components that restrict access to the system board.
- 8. Disconnect all cables from the system board.

Before you remove the existing system board, visually compare the replacement system board to the existing system board to make sure that you have the correct part.

**NOTICE:** Release the tab on the system board before you remove the system board.

9. Pull up on the tab and slide the system board toward the front of the computer; lift it up and away.

10. Place the system board that you just removed next to the replacement system board.

#### **Replacing the System Board**

1. Transfer components from the existing system board to the replacement system board.

a. [Remove the memory modules and install them](#page-10-1) on the replacement board.

**CAUTION: The microprocessor package and heat sink assembly can get hot. To avoid burns, be sure that the package and assembly have had sufficient time to cool before you touch them.**

b. [Remove the heat sink assembly and microprocessor package](#page-19-0) from the existing system board and transfer it to the replacement system board.

2. Configure the settings of the replacement system board.

Set the jumper on the replacement system board so it is identical to the one on the existing board.

- 3. Orient the replacement board by aligning the notches on the bottom to the tabs on the computer floor.
- 4. Slide the board toward the back of the computer until it clicks into place.
- 5. Replace any components and cables that you removed from the system board.
- 6. Close the computer co
- 7. [Attach the computer stand](#page-6-1) (optional).
- 8. Connect your computer and devices to their electrical outlets, and turn them on.

**NOTICE:** To connect a network cable, first plug the cable in to the network wall jack and then plug it in to the computer.  $\bullet$ 

# <span id="page-22-0"></span>**Closing the Computer Cover**

- 1. Ensure that all cables are connected, and fold cables out of the way. Do not route cables over the drive cage—they can prevent the cover from closing properly.
- 2. Ensure that no tools or extra parts are left inside the computer.
- 3. Pivot the cover down and ensure that the release buttons click into place.
- 4. [Attach the computer stand](#page-6-1) (optional).

**NOTICE:** To connect a network cable, first plug the cable in to the network wall jack and then plug it in to the computer.

5. Connect your computer and devices to their electrical outlets, and turn them on.

[Back to Contents Page](file:///C:/data/systems/dim4300S/index.htm)

## <span id="page-24-0"></span>**Solving Problems Dell™ Dimension™ 4300S**

- **[Accessing Help Files](#page-24-1)**
- **[Power Problems](#page-24-2)**
- [Start-Up Error Messages](#page-24-3)
- [Video and Monitor Problems](#page-25-0)
- **O** [Sound and Speaker Problems](#page-25-1)
- **[Printer Problems](#page-26-0)**
- **O** [Scanner Problems](#page-27-0)
- **O** [Modem Problems](#page-27-1)
- **O** [Mouse Problems](#page-27-2)
- 
- **O** [Keyboard Problems](#page-28-0) **O** [Drive Problems](#page-28-1)
- 
- **O** [Network Problems](#page-29-0)
- Microsoft® Windows® [Error Messages](#page-29-1)
- **[General Program Problems](#page-30-1)**
- **O** [Internet Connection Problems](#page-30-2)
- [E-Mail Problems](#page-31-0)
- **[Resolving Other Technical Problems](#page-31-1)**
- **O** [Reinstalling Drivers](#page-31-2)
- **O** [Resolving Software and Hardware Incompatibilities](#page-32-1)
- **O** [Using System Restore](#page-33-0)
- **•** [Reinstalling Windows XP](#page-34-0)
- [Reinstalling Windows 2000](#page-35-0)

# <span id="page-24-1"></span>**Accessing Help Files**

#### **To access the** *Tell Me How* **help file**

*Microsoft® Windows® XP*

- 1. Click the **Start** button, and then click **Help and Support**.
- 2. Click **User and system guides**, and then click **User's guides**. 3. Click **Tell Me How**.
- 

*Windows 2000*

Click the **Start** button, point to **Programs**, point to **User's Guides**, and then click **Tell Me How**.

#### **To access help in Windows XP**

- 1. Click the **Start** button, and then click **Help and Support**.
- 2. Type a word or phrase that describes your problem, and then click the arrow icon. 3. Click the topic that describes your problem, and then click **Display**.
- 4. Follow the instructions shown on the screen.
- 

#### **To access help in Windows 2000**

- 1. Click the **Start** button, and then click **Help**.
- 
- 2. Click the **Search** tab. 3. Type a word or phrase that describes your problem, and then click **List Topics**.
- 4. Click the topic that describes your problem, and then click **Display**. 5. Follow the instructions shown on the screen.

## <span id="page-24-2"></span>**Power Problems**

HINT: See the *[Tell Me How](#page-24-1)* help file for information on the standby mode.

**Check the power light—** When the power light is lit or blinking, the computer has power. If the power light is blinking, the computer is in<br>standby mode—press a key on the keyboard or move the mouse. If the power light is receiving electrical power. Test the electrical outlet- Ensure that the electrical outlet is working by testing it with another device, such as a lamp **Check the power cable connection—** Be sure that the power cable is firmly inserted into the electrical outlet and the computer power connector. **Connect the computer directly to an electrical outlet—** Bypass power protection devices, power strips, and the extension cable to verify that the computer turns on. **Swap the computer and monitor power cables—** Swap the computer and monitor power cables to determine if the power cable is defective. **Check for interference—** Electrical appliances on the same circuit or operating near the computer can cause interference. Other causes of interference: power extension cables, keyboard and mouse extension cables, too many devices on a power strip, or multiple power strips connected to the same electrical outlet. **Check the Power Properties—** See the *[Tell Me How](#page-24-1)* help file or search for the keyword *standby* in the Help and Support Center (*Help* in Windows 2000)

# <span id="page-24-3"></span>**Start-Up Error Messages**

<span id="page-25-2"></span>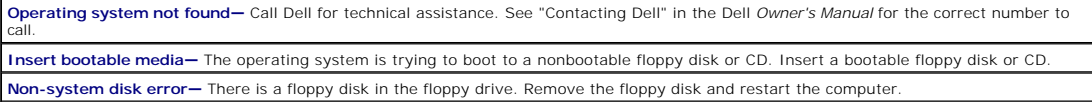

# <span id="page-25-0"></span>**Video and Monitor Problems**

## **If the screen is blank**

HINT: See the documentation that came with your monitor for fault indications and troubleshooting procedures specific to your monitor.

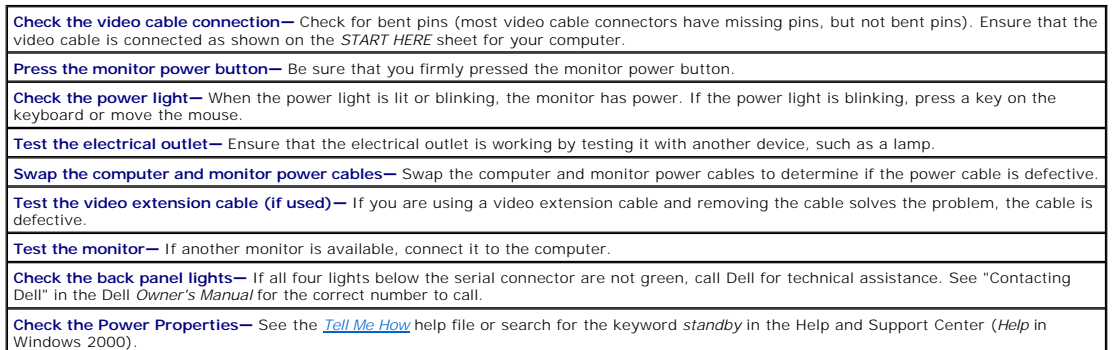

# **If the screen is difficult to read**

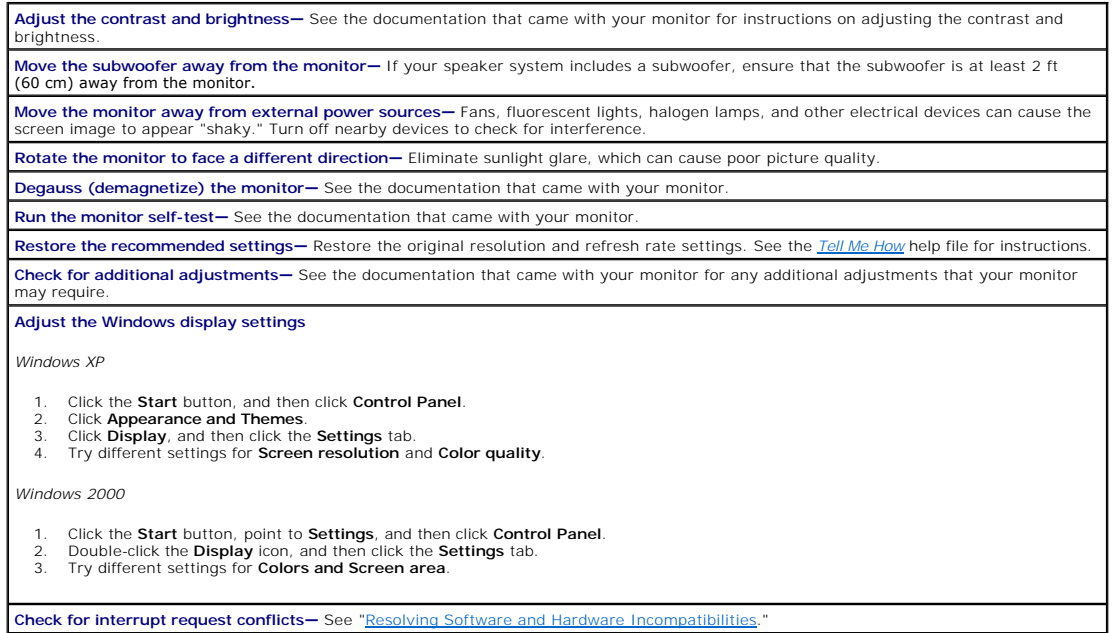

# <span id="page-25-1"></span>**Sound and Speaker Problems**

**HINT:** The volume control in some MP3 players overrides the Windows volume setting. If you have been listening to MP3 songs, make sure that you did not turn the player volume down or off.

Ensure that the subwoofer and the speakers are turned on-See the setup diagram supplied with the speakers.

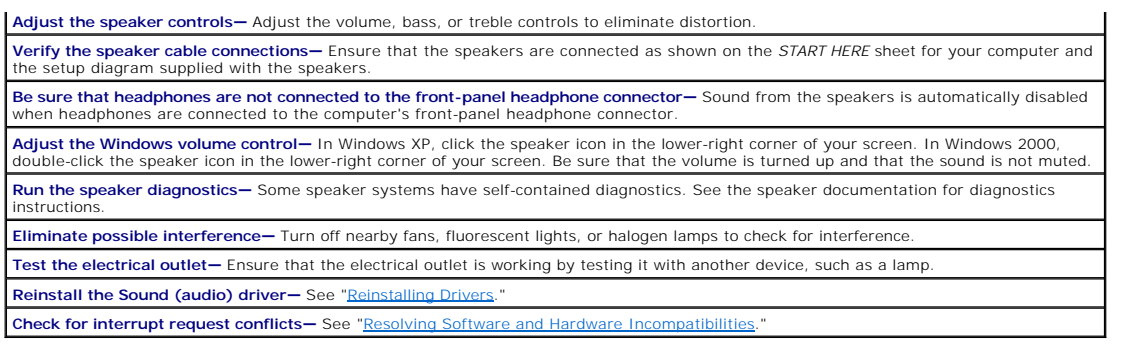

# <span id="page-26-0"></span>**Printer Problems**

**HINT:** If you need technical assistance for your printer, call the printer's manufacturer. Dell does not cover the printer's warranty.

# **If you cannot print to a parallel port printer**

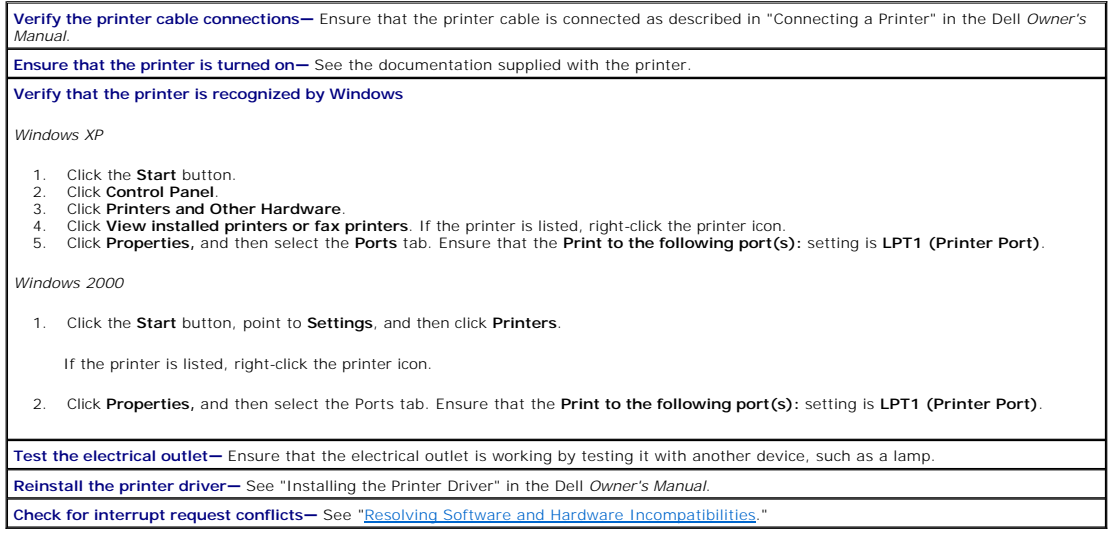

# **If you cannot print to a USB printer**

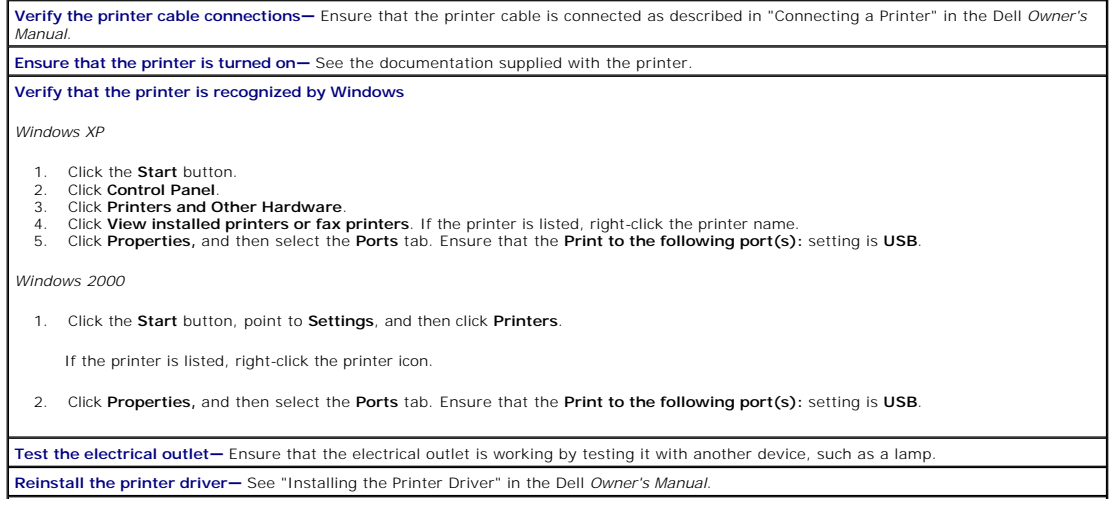

# <span id="page-27-3"></span><span id="page-27-0"></span>**Scanner Problems**

**HINT:** If you need technical assistance for your scanner, call the scanner's manufacturer. Dell does not cover the scanner's warranty.

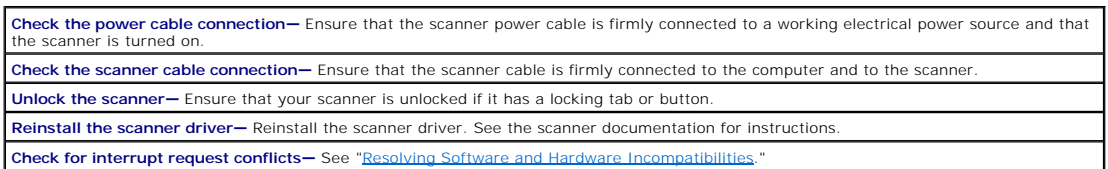

# <span id="page-27-1"></span>**Modem Problems**

**HINT:** Connect the modem to an analog telephone jack only. The modem does not operate while it is connected to a digital telephone network.

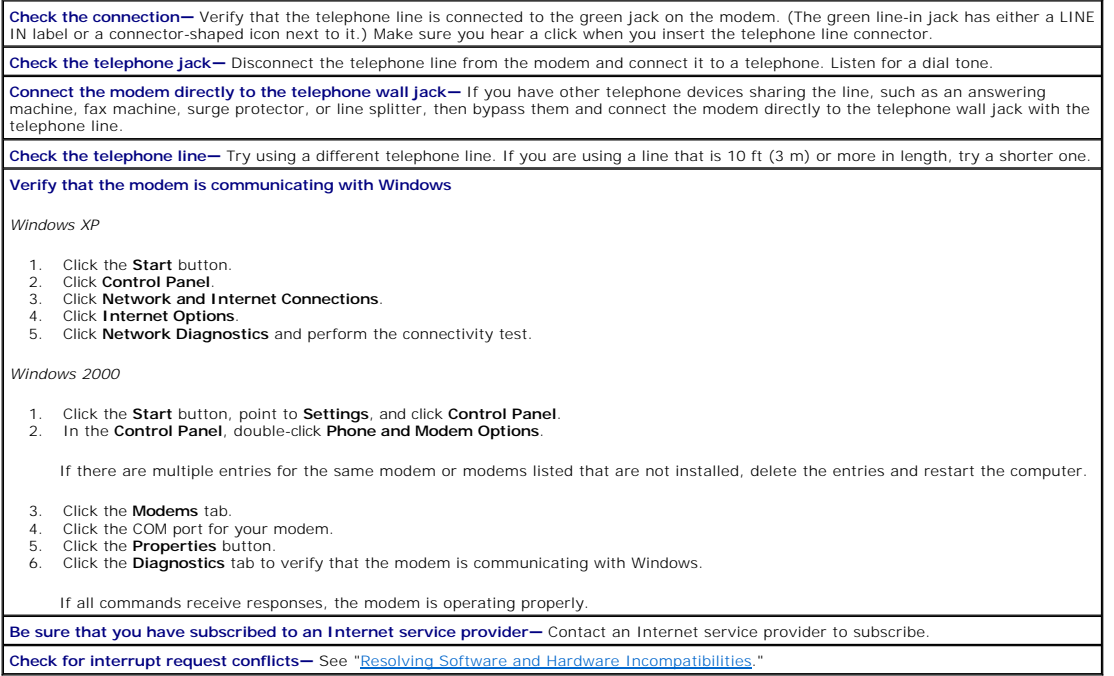

# <span id="page-27-2"></span>**Mouse Problems**

**If you connected the mouse before turning on the computer, reconnect the mouse cable** 1. Press <Ctrl><Esc> to display the **Start** menu. 2. In Windows XP, type u, and then type u again. In Windows 2000, use the keyboard arrow keys to highlight **Shut Down**, and then press <Enter>.<br>3. After the computer turns off, reconnect the mouse cable as shown on the *START HERE* sheet for your computer.<br>4. Start the computer. **If you connected the mouse after turning on the computer, remove the power cable, and then reconnect the mouse cable—** If the mouse is connected after the power is turned on, the mouse will appear to be nonfunctional. To make the mouse function properly: 1. While your computer is on, remove the power cable from the back of the computer. 2. Connect the mouse to the computer. 3. Reconnect the power cable. 4. Turn on your computer.

Pressing the power button does not clear the computer's settings and does not restore mouse functionality.

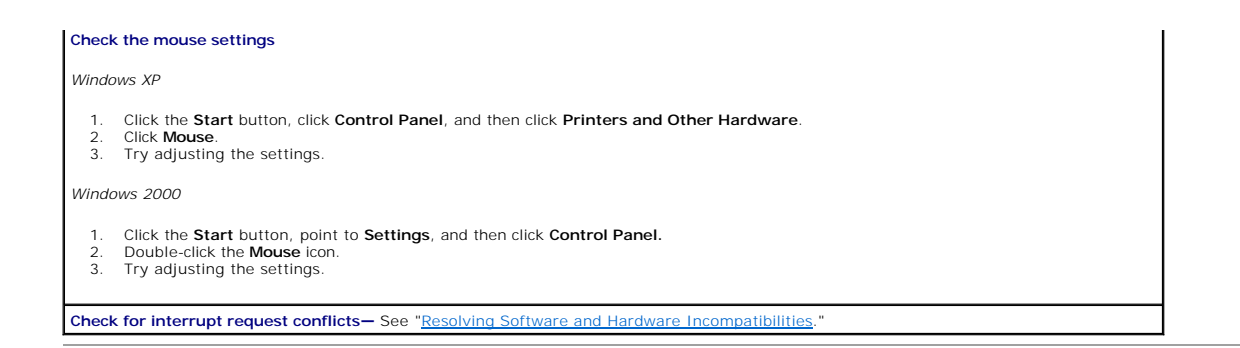

# <span id="page-28-0"></span>**Keyboard Problems**

**Reconnect the keyboard cable—** [Shut down the computer](file:///C:/data/systems/dim4300S/replace.htm#1122680), reconnect the keyboard cable as shown on the *START HERE* sheet for your computer, and then restart the computer. Check for interrupt request conflicts- See "Resolving Software and Hardware Incompatibilities

# <span id="page-28-1"></span>**Drive Problems**

## **If you cannot save a file to a floppy disk**

HINT: See "[Accessing Help Files"](#page-24-1) for information on saving files to a floppy disk.

**Ensure that Windows recognizes the drive—** In Windows XP, click the **Start** button, and then click **My Computer**. In Windows 2000, doubleclick the **My Computer** icon on the Windows desktop. If the floppy drive is not listed, perform a full scan with your antivirus software to check<br>for and remove viruses. Viruses can sometimes prevent Windows from recognizi **Test the drive with another floppy disk—** Insert another floppy disk to eliminate the possibility that the original floppy disk is defective. **Cannot save files to a floppy disk—** Ensure that the floppy disk is not full or write-protected (locked). See the following illustration.

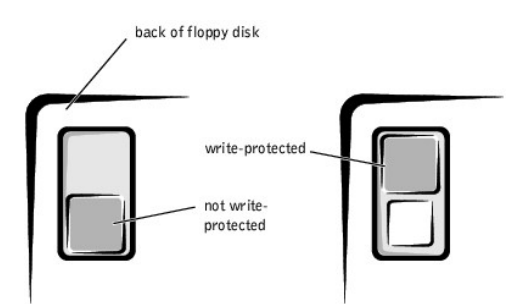

# **If you cannot play a music CD or install a program from a CD**

HINT: High-speed CD drive vibration is normal and may cause noise. This does not indicate a defect in the drive or the CD.

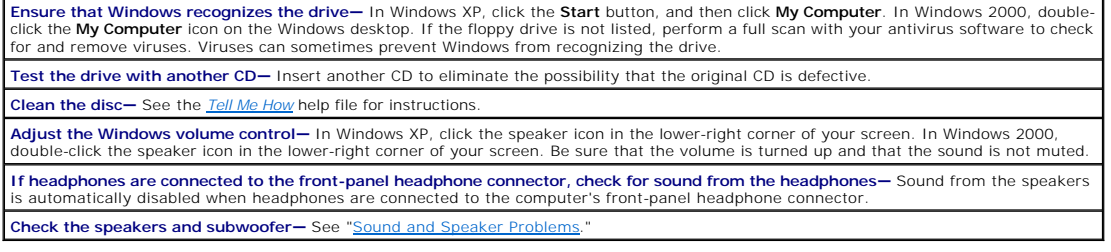

# **If you cannot play a DVD movie**

HINT: Because of different worldwide file types, not all DVD titles work in all DVD drives.

**Adjust the Windows volume control—** In Windows XP, click the speaker icon in the lower-right corner of your screen. In Windows 2000, double-click the speaker icon in the lower-right corner of your screen. Be sure that the volume is turned up and that the sound is not muted. **Test the drive with another DVD—** Insert another DVD to eliminate the possibility that the original DVD is defective. **Clean the disc—** See the *[Tell Me How](#page-24-1)* help file for instructions.

# **If the CD-RW drive stops writing**

**HINT:** If you disable standby mode to write to a CD-RW drive, remember to reenable standby mode when you finish writing to the CD.

**Turn off Standby in Windows before writing to a CD-RW disc—** See the *[Tell Me How](#page-24-1)* help file or search for the keyword *standby* in the Help and Support Center *(Help* in Windows 2000*).* 

**Change the write speed to a slower rate—** The CD-RW drive must receive a steady stream of data when writing. If the stream is<br>interrupted, an error occurs. Closing all programs before writing to the CD-RW may also allevia

# **If you have a hard drive problem**

#### **Run Check Disk**

- 1. In Windows XP, click the **Start** button, and then click **My Computer**. In Windows 2000, double-click the **My Computer** icon on the
- Windows desktop. 2. Right-click the drive letter (local disk) that you want to scan for errors, and then click **Properties**.
- 3. Click the **Tools** tab.
- 4. Under **Error-checking**, click **Check Now**. 5. Click **Start**.
- 

**Check for interrupt request conflicts** See "Resolving Software and Hardware Incompatibilities

# <span id="page-29-0"></span>**Network Problems**

**Check the network cable connector—** Ensure that the network cable connector is firmly connected to the connector on the computer and<br>the network wall jack as shown on the *START HERE* sheet for your computer.

**Check the network lights on the back of the computer—** A green light indicates a 10 Mbps network connection, and an orange light indicates a 100 Mbps network connection. The light blinks amber when there is any network traffic. If the light is dark, try replacing the network cable.

**Restart the computer—** Try to log on to the network again.

**Contact your network administrator—** Verify that your network settings are correct and that the network is functioning.

Check for interrupt request conflicts-See "Resolving Software and Hardware Incompatibilitie

## <span id="page-29-1"></span>**Microsoft® Windows® Error Messages**

*x***:\ is not accessible. The device is not ready—** Insert a disk into the drive and try again.

**A filename cannot contain any of the following characters: \ / : \* ? " < > |—** Do not use these characters in filenames.

**Not enough memory or resources. Close some programs and try again—** You have too many programs open. Close all windows and open<br>the program that you want to use. In some cases, you might have to restart your computer to r the program that you want to use first.

**The file being copied is too large for the destination drive—** The file that you are trying to copy is too large to fit on the disk. Try copying the file to a blank disk or use a larger capacity disk.

**A required .DLL file was not found—** The program that you are trying to open is missing an essential file. To remove and then reinstall the program:

*Windows XP*

- Click the **Start** button.<br>Click **Control Panel**.
- 
- 
- 
- 2. Click **Control Panel.**<br>3. Click **Add or Remove Programs.**<br>4. Select the program you want to remove.<br>5. Click the **Change or Remove Program** icon.<br>6. See the program documentation for installation instructions.

*Windows 2000*

- 1. Click the **Start** button, point to **Settings**, and then click **Control Panel**.
- 2. Double-click the **Add/Remove Programs** icon.
- <span id="page-30-0"></span>3. Select the program that you want to remove. 4. Click **Change/Remove** and follow the prompts on the screen.
- 5. See the program documentation for installation instructions.

## <span id="page-30-1"></span>**General Program Problems**

### **A program crashes**

**See the software documentation—** Many software manufacturers maintain websites with information that may help you to solve the problem.

#### **A program stops responding**

**End the program**

- 
- 1. Simultaneously press <Ctrl><Shift><Esc>. 2. Click the **Task Manager** button, click the **Applications** tab, and then select the program that is no longer responding. 3. Click the **End Task** button.
- 

#### **A program error causes the system to lock up**

HINT: Check Disk may run when you restart the computer. Follow the instructions on the screen.

Turn the computer off— If your computer locks up and you are unable to get a response by pressing a key on your keyboard or moving your<br>mouse, press the power button for at least 8 to 10 seconds until the computer turns of computer. You might lose data if you are unable to perform a Microsoft Windows shutdown.

#### **A solid blue screen appears**

HINT: Check Disk may run when you restart the computer. Follow the instructions on the screen.

Turn the computer off— If your computer locks up and you are unable to get a response by pressing a key on your keyboard or moving your<br>mouse, press the power button for at least 8 to 10 seconds until the computer turns of computer. The solid blue screen appears because you were not able to perform a proper Windows shutdown. You might lose data if you are unable to perform a Microsoft Windows shutdown.

# **A program is designed for an earlier Windows operating system**

**Run the Program Compatibility Wizard—** Windows XP provides a Program Compatibility Wizard that configures a program to run in an environment more similar to older Windows operating system environments.

- 1. Click the **Start** button, point to **All Programs—> Accessories**, and then click **Program Compatibility Wizard**.
- 2. On the welcome screen, click **Next**. 3. Follow the instructions on the screen.

# <span id="page-30-2"></span>**Internet Connection Problems**

# **If you have a problem with your Internet connection**

**Review "Modem Proble** 

**Turn off call waiting (catch-phone)—** See your telephone directory for instructions on deactivating this feature. Then adjust the dial-up networking connection properties.

*Windows XP*

- 
- 1. Click the **Start** button, and then click **Control Panel**. 2. Click **Printers and Other Hardware**, and then click **Phone and Modem Options**.
- 3. Click to highlight your connection type in the displayed list. 4. Click the **Dialing Rules** tab, and then click the **Edit** button.
- 
- 5. Click to place a checkmark in the **To Disable Call Waiting** box. 6. Select the disable code from the drop down menu (for example, \*70). 7. Click **Apply**, and then click **OK**.
- 

<span id="page-31-3"></span>*Windows 2000*

- 1. Click the **Start** button, point to **Settings**, and then click **Control Panel**.
- 2. Double-click the **Phone and Modems Options** icon. 3. In the **Locations** window, select the location for which you want to disable call waiting, and then click **Edit**.
- 4. Ensure that **To disable call waiting, dial:** is checked and then select the proper code according to the information in your telephone
- directory.
- 5. Click **Apply** and then click **OK**.
- 6. Close the **Phone and Modems Options** window. 7. Close the **Control Panel.**
- 

**Be sure that you have subscribed to an Internet service provider—** Contact an Internet service provider to subscribe.

# <span id="page-31-0"></span>**E-Mail Problems**

Ensure that you are connected to the Internet—With the Outlook Express e-mail program open, click File. If Work Offline has a check next<br>to it, click the check to remove it and connect to the Internet.

# <span id="page-31-1"></span>**Resolving Other Technical Problems**

**Go to the Dell support website—** Go to **http://support.dell.com** for help with general usage, installation, and troubleshooting questions. **E-mail Dell—** Go to **http://support.dell.com** and then click **E-Mail Dell** in the **Communicate** list. Send an e-mail message to Dell about your problem; you can expect to receive an e-mail message from Dell within hours. **Call Dell—** If you cannot solve your problem using the Dell support website or e-mail service, call Dell for technical assistance. See "Contacting Dell" in the Dell *Owner's Manual* for the correct number to call.

# <span id="page-31-2"></span>**Reinstalling Drivers**

**NOTICE:** The Dell support website, **http://support.dell.com**, and the *Dell Dimension ResourceCD* provide approved drivers for Dell™ computers. If you O install drivers obtained from other sources, your computer might not work correctly.

A driver is a software program that allows a hardware controller to function properly and to communicate with the computer. Dell installed the following drivers on your computer:

- l **Intel® Chip Set Update Utility Driver** Installs the Microsoft Windows operating system device installation files (**.inf**) that tell the operating system how certain chip set components should be configured for proper operation.
- 1 **ADI AC-97 Audio Codec Driver -** Enables the optional built-in sound controller to produce sound.
- 1 Yamaha Wavetable Driver Enables the optional built-in sound controller to produce sound
- l **Intel Ultra ATA Storage Driver** Improves your computer's performance by transferring certain functions from the microprocessor during data transfers from storage devices.
- l **Other Drivers** Control the devices such as the modem and network cards that might be installed in your computer. For information on other drivers on computers running Windows XP, click the **Start** button, click **Help and Support**, click **User and system guides**, and then click **Device guides**. Click the<br>appropriate guide from the list. For information on other drive **User's Guides**, and click the appropriate guide from the list.

Sometimes you can fix a device problem by reinstalling its driver:

1. From the Windows desktop, insert the *Dell Dimension ResourceCD* into the CD or DVD drive.

If this is your first time to use the *ResourceCD*, go to step [2](#page-31-4). If not, go to step [5.](#page-31-5)

- <span id="page-31-4"></span>2. When the ResourceCD Installation program starts, follow the prompts on the screen.
- 3. When the **InstallShield Wizard Complete** window appears, remove the *ResourceCD* and click **Finish** to restart the computer.
- 4. When you see the Windows desktop, reinsert the *ResourceCD* into the CD or DVD drive.
- <span id="page-31-5"></span>5. At the **Welcome Dell System Owner** screen, click **Next**.

**HINT:** The *ResourceCD* displays drivers only for hardware that Dell installed at the time of purchase. If you installed any additional hardware, those<br>drivers may not be displayed by the *ResourceCD.* If those drivers ar drivers that came with that product.

A message appears that says the *ResourceCD* is detecting hardware in your computer.

The drivers that are used by your computer are automatically displayed in the **My Drivers—The ResourceCD has identified these components in your system** window.

6. Click the driver that you want to reinstall and follow the instructions on the screen.

If a particular driver is not listed, then that driver is not required by your operating system.

<span id="page-32-0"></span>To view other contents on the *ResourceCD*:

- 1. Verify that your computer is selected in the **System Model** list.
- 2. Verify that your operating system is selected in the **Operating System** list.
- 3. Select the type of device in the **Device Type** list.

**NOTICE:** The *ResourceCD* contains drivers for devices that are not part of your computer. Only reinstall the specific drivers for hardware included in your<br>computer. Otherwise, your computer might not work correctly.

4. Select a topic in the **Topic** list.

If you select **Drivers** in the **Topic** list and a particular driver is not listed, then that driver is not required by your operating system.

### <span id="page-32-4"></span>**Using the Windows XP Device Driver Rollback**

If you install a new device driver that causes system instability and you need to replace a device driver with a previously installed version, the Windows XP<br>Device Driver Rollback can replace the device driver. If you can

- 1. Click the **Start** button, and then right-click **My Computer**.
- 2. Click **Properties**.
- 3. Click the **Hardware** tab, and then click **Device Manager**.
- 4. In the **Device Manager** window, right-click the device for which the new driver was installed, and then click **Properties**.
- 5. Click the **Drivers** tab.
- 6. Click **Roll Back Driver**.

## <span id="page-32-1"></span>**Resolving Software and Hardware Incompatibilities**

<u>[Windows XP](#page-32-2)</u> and <u>Windows 2000</u> IRQ conflicts occur if a device either is not detected during the operating system setup or is detected but incorrectly<br>configured.

### <span id="page-32-2"></span>**Windows XP**

To check for conflicts on a computer running Windows XP:

- 1. Click the **Start** button, and then click **Control Panel**.
- 2. Click **Performance and Maintenance**, and then click **System**.
- 3. Click the **Hardware** tab, and then click the **Device Manager** button.
- 4. In the **Device Manager** list, check for conflicts with the other devices.

Conflicts are indicated by a yellow exclamation point (!) beside the conflicting device or a red X if the device has been disabled.

5. Double-click any conflicting device listed to bring up the **Properties** window so you can determine what needs to be reconfigured or removed from the **Device Manager**.

Resolve these conflicts before checking specific devices.

- 6. Double-click the malfunctioning device type in the **Device Manager** list.
- 7. Double-click the icon for the specific device in the expanded list.

The **Properties** window appears.

8. Resolve any IRQ conflicts.

If there is an IRQ conflict, the **Device** status area in the **Properties** window reports what cards or devices are sharing the device's IRQ.

You can also use the Windows XP Hardware Troubleshooter. To use the troubleshooter, click the **Start** button and click **Help and Support**. Type hardware troubleshooter in the **Search** field, and then click the arrow to start the search. Click **Hardware Troubleshooter** in the **Search Results** list. In the **Hardware Troubleshooter** list, click **I need to resolve a hardware conflict on my computer**, and then click **Next**.

## <span id="page-32-3"></span>**Windows 2000**

To check for conflicts on a computer running Windows 2000:

- 1. Click the **Start** button, point to **Settings**, and click **Control Panel**.
- 2. In the **Control Panel**, double-click **System**.
- 3. Click the **Hardware** tab.
- 4. Click **Device Manager**.
- 5. Click **View**, and then click **Resources by connection**.

<span id="page-33-1"></span>6. Double-click **Interrupt request (IRQ)** to view the IRQ assignments.

Conflicts are indicated by a yellow exclamation point (!) beside the conflicting device or a red X if the device has been disabled.

- 7. Double-click any conflicting device listed to bring up the **Properties** window so you can determine what needs to be reconfigured or removed from the **Device Manager**. Resolve these conflicts before checking specific devices.
- 8. Double-click the malfunctioning device type in the **Device Manager** list.
- 9. Double-click the icon for the specific device in the expanded list.

The **Properties** window appears.

10. If there is an IRQ conflict, the **Device status** area in the **Properties** window reports what cards or devices are sharing the device's IRQ. Resolve the IRQ conflicts.

You can also use the Windows 2000 Hardware Troubleshooter. To use the troubleshooter, click the **Start** button and click **Help**. Click T**roubleshooting and**<br>**Maintenance** on the **Contents** tab, click **Windows 2000 troubles resolve a hardware conflict on my computer**, and then click **Next**.

# <span id="page-33-0"></span>**Using System Restore**

Windows XP provides a System Restore feature that allows you to return your computer to an earlier operating state if changes to the computer's hardware<br>or software (including new hardware or program installations), or oth

System Restore automatically creates system checkpoints. You can also manually create your own checkpoints by creating Restore Points. To limit the amount of hard disk space used, older restore points will be automatically purged.

If your computer experiences an operating system problem, you can use System Restore from Safe Mode or Normal Mode to return your computer to an earlier operating state.

System Restore does not cause you to lose personal files stored in the **My Documents** folder, data files, or e-mail messages after restoring the computer to an earlier time. If you restore the computer to a point before you installed a program, the program's data files won't be lost, but you will have to reinstall the actual program again.

**NOTICE**: It is important to make regular backups of your data files. System Restore does not monitor changes to or recover your data files. If the<br>original data on the hard disk is accidentally erased or overwritten, or b backup files to recover the lost or damaged data.

System Restore is enabled on your new computer. However, if you reinstall Windows XP with less than 200 MB of free hard-disk space available, System Restore is automatically disabled. To see if System Restore is enabled:

#### **Windows XP**

- 1. Click the **Start** button, and then click **Control Panel**.
- 2. Click **Performance and Maintenance**.
- 3. Click **System**.
- 4. Click the **System Restore** tab.
- 5. Make sure that **Turn off System Restore** is unchecked.

Before proceeding with any System Restore function, Dell recommends that you thoroughly read Microsoft's information about using System Restore. To access this information:

- 1. Click the **Start** button, point to **All Programs**—> **Accessories**—> **System Tools**, and then click **System Restore**.
- 2. Click **Help** in the upper-right corner of the **Welcome to System Restore** screen.

#### **Creating a Restore Point**

#### **Using the XP System Restore Wizard**

In Windows XP you can manually create restore points or you can use the System Restore Wizard to create the restore points for you. To use the System<br>Restore Wizard, click the **Start** button, click **Help and Support**, clic name a restore point if you are logged on as the computer administrator or a user with administrator rights.

#### **Manually Creating the Restore Points**

- 1. Click the **Start** button, point to **All Programs**—> **Accessories**—> **System Tools**, and then click **System Restore**.
- 2. Click **Create a restore point**.
- 3. Click **Next**.
- 4. Type a name for your new restore point in the **Restore point description** field.

The present date and time are automatically added to your restore point.

- 5. Click **Create**.
- 6. Click **OK**.

### **Restoring the Computer to an Earlier Operating State**

If problems occur after installing a device driver, first try using [Device Driver Rollback.](#page-32-4) If that is unsuccessful, then use System Restore.

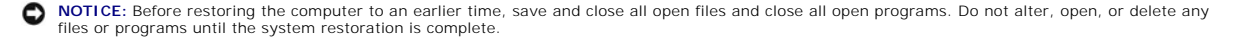

- 1. Click the **Start** button, point to **All Programs**—> **Accessories**—> **System Tools**, and then click **System Restore**.
- 2. Be sure **Restore my computer to an earlier time** is selected, and then click **Next**.
- 3. Click a calendar date to which you want to restore your computer.

The **Select a Restore Point** screen provides a calendar that allows you to see and select restore points. All calendar dates with available restore points appear in bold.

4. Select a restore point, and then click **Next**.

If a calendar date has only one restore point, then that restore point is automatically selected. If two or more restore points are available, click the restore point that you want to use.

**NOTICE:** Save and close all open files and close all open programs. Do not alter, open, or delete any files or programs until the system restoration is complete.

5. Click **Next**.

The **Restoration Complete** screen appears after System Restore completes collecting data, and then the computer automatically restarts.

6. After the computer restarts, click **OK**.

To change the restore point, you can either repeat the steps using a different restore point, or you can undo the restoration.

#### **Undoing the Last System Restore**

- **NOTICE:** Before undoing the last system restore, save and close all open files and close all open programs. Do not alter, open, or delete any files or programs until the system restoration is complete.
- 1. Click the **Start** button, point to **All Programs—> Accessories—> System Tools**, and then click **System Restore**.
- 2. Select **Undo my last restoration** and click **Next**.

**NOTICE:** Save and close all open files and close all open programs. Do not alter, open, or delete any files or programs until the system restoration is complete.

- 3. Click **Next**.
- 4. The **System Restore** screen appears, and then the computer automatically restarts.
- 5. After the computer restarts, click **OK**.

# <span id="page-34-0"></span>**Reinstalling Windows XP**

Before reinstalling the Windows XP operating system to correct a problem, try correcting the problem by performing a Windows XP [System Restore](#page-33-0).

O **NOTICE**: The *Operating System* CD provides options for reinstalling your Windows XP operating system. The options can potentially overwrite files<br>installed by Dell and possibly affect programs installed on your hard driv

**NOTICE:** To prevent conflicts with Windows XP, you must disable any virus protection software installed on your computer before you reinstall Windows O XP.

1. Insert the *Operating System CD* into the CD or DVD drive.

Close any program or utility that may start to run after you insert the CD into the drive.

**HINT:** The CD that you need to place in your CD or DVD drive is titled *Operating System*.

- 2. [Turn off the computer,](file:///C:/data/systems/dim4300S/replace.htm#1122680) and then turn the computer on again.
- 3. When the blue Dell logo appears, press <F12> immediately.

If you wait too long and the operating system logo appears, continue to wait until you see the Microsoft Windows desktop. Then shut down the computer and try again.

- 4. Use the arrow keys to select the CD-ROM option, and then press <Enter>.
- 5. When the **Windows XP Setup** screen appears, press <Enter> to select **To set up Windows now**.
- 6. Read the information in the **License Agreement** window, and then press <F8> on your keyboard to agree with the license information.
- 7. If your computer already has Windows XP installed and you want to recover your current Windows XP data, type R to select the repair option, and then

<span id="page-35-2"></span>go to step [15.](#page-35-1)

If you want to install a new copy of Windows XP, press <Esc> to select the fresh copy option, and then press <Enter> on the next screen to select the highlighted partition (recommended). Then follow the instructions on the screen.

The **Windows XP Setup** screen appears and Windows XP begins to copy files and install the devices. The computer automatically restarts multiple times before it requires additional input.

- 8. When the **Welcome to Microsoft** screen appears, click the green arrow icon at the bottom of the screen to continue. Follow the on-screen directions to finish.
- 9. When the **Regional Settings** screen appears, select the settings for your locale, and then click **Next**.
- 10. Enter your name and organization in the **Personalize Your Software** screen, and then click **Next**.
- 11. If you are reinstalling Windows XP Home Edition, enter a name for your computer when the **Computer Name** window appears, and then click **Next**.

If you are reinstalling Windows XP Professional, enter a name for your computer and a password when the **Computer Name and Administrator Password** window appears, and then click **Next**.

- 12. If you have a modem installed and the **Modem Dialing Information** screen appears, enter the requested information, and then click **Next**.
- 13. Enter the date, time, and time zone in the **Date and Time Settings** window, and then click **Next**.
- 14. If you have a network card in your computer, select the appropriate network settings. If you do not have a network card, this option does not appear. Windows XP begins to install its components and configure the computer. The computer automatically restarts.
- <span id="page-35-1"></span>15. When the **Welcome to Microsoft** screen appears, click the green arrow icon at the bottom of the screen to continue. Follow the on-screen directions to finish.
- 16. Remove the CD from the drive.
- 17. Reinstall the appropriate drivers. See "[Reinstalling Drivers](#page-31-2)."
- 18. Reinstall your virus protection software.

# <span id="page-35-0"></span>**Reinstalling Windows 2000**

**NOTICE**: The *Operating System* CD provides options for reinstalling your Windows 2000 operating system. The options can potentially overwrite files<br>installed by Dell and possibly affect programs installed on your hard dr

c **NOTICE:** To prevent conflicts with Windows 2000, you must disable any virus protection software installed on your computer before you reinstall Windows 2000.

1. Insert the *Operating System CD* into the CD or DVD drive.

Close any program or utility that may start to run after you insert the CD into the drive.

**HINT:** The CD that you need to place in your CD or DVD drive is titled *Operating System*.

- 2. [Turn off the computer,](file:///C:/data/systems/dim4300S/replace.htm#1122680) and then turn the computer on again.
- 3. When the blue Dell logo appears, press <F12> immediately.

If you wait too long and the operating system logo appears, continue to wait until you see the Microsoft Windows desktop. Then shut down the computer and try again.

- 4. Use the arrow keys to select the CD-ROM option, and then press <Enter>.
- 5. When the **Windows 2000 Setup** screen appears, ensure that the **To setup Win2000 now, press ENTER** option is highlighted. Then press <Enter>.
- 6. Read the information in the **License Agreement** screen, and then press <F8> to continue.
- 7. When the **Windows 2000 Professional Setup** screen appears, use the arrow keys to select the Windows 2000 partition option that you want. To continue, press the key specified in the partition option that you chose.
- 8. When the **Windows 2000 Professional Setup** screen reappears, use the arrow keys to select the type of filing system that you want Windows 2000 to use, and then press <Enter:
- 9. Press <Enter> again to restart your computer.
- 10. Click **Next** when the **Welcome to the Windows 2000 Setup Wizard** screen appears.
- 11. When the **Regional Settings** screen appears, select the settings for your locale, and then click **Next**.
- 12. Enter your name and organization in the **Personalize Your Software** screen, and then click **Next**.
- 13. Type the Windows product key in the fields provided, and then click **Next**.

The product key is the bar code number found on the Microsoft Windows label, which is located behind the front-panel connector door as shown on the *START HERE* sheet for your computer.

- 14. When the **Computer Name and Administrator Password** screen appears, enter a name for your computer and a password, if desired. Then click **Next**.
- 15. Enter the date and time in the **Date and Time Settings** screen, and then click **Next**.

Windows 2000 now begins to install its components and configure the computer.

# 16. When the **Completing the Windows 2000 Setup Wizard** screen appears, remove the CD from the drive, and then click **Finish**.

The computer automatically restarts.

[Back to Contents Page](file:///C:/data/systems/dim4300S/index.htm)

## <span id="page-37-0"></span>**Technical Specifications Dell™ Dimension™ 4300S**

- **[Microprocessor](#page-37-1)**
- **[System Information](#page-37-2)**
- **C** [Expansion Bus](#page-37-3)
- **O** [Memory](#page-37-4)
- 
- **O** <u>[Drives](#page-37-5)</u>
- **[Ports and Connectors](#page-37-6)**

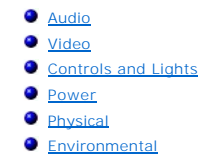

<span id="page-37-1"></span>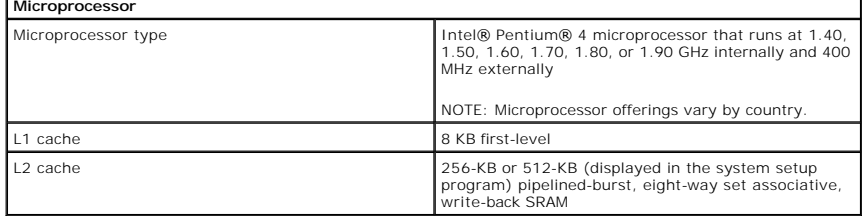

<span id="page-37-2"></span>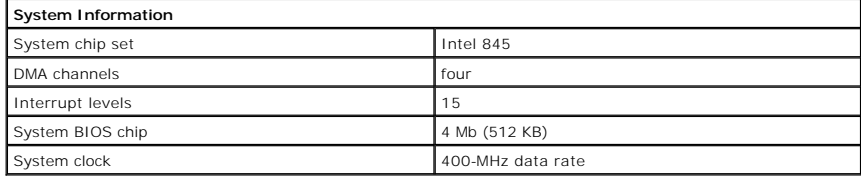

<span id="page-37-3"></span>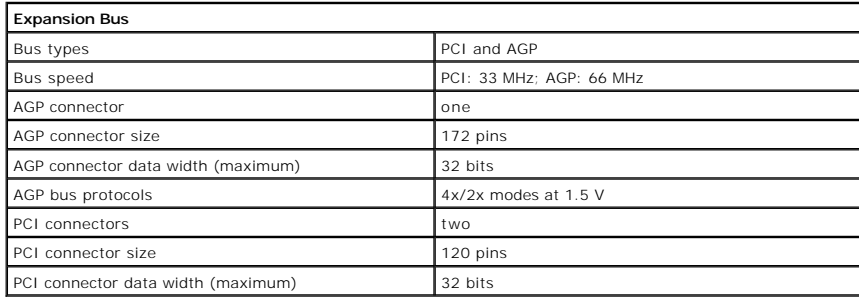

<span id="page-37-4"></span>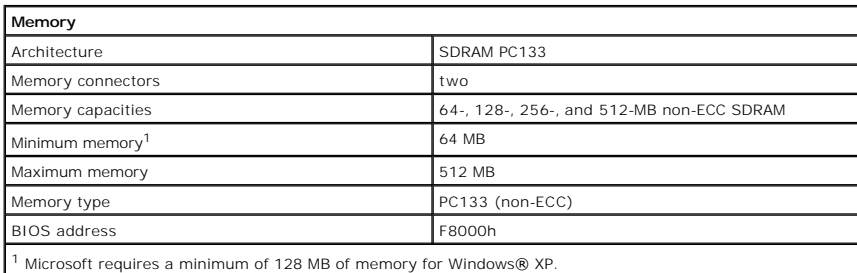

<span id="page-37-5"></span>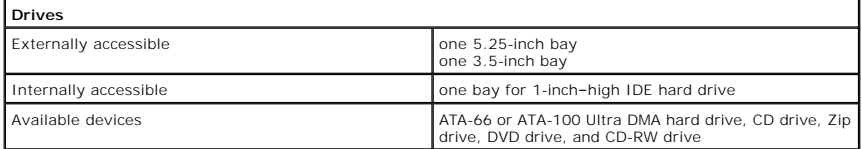

<span id="page-37-6"></span>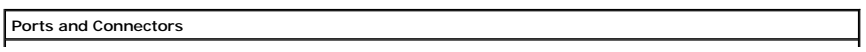

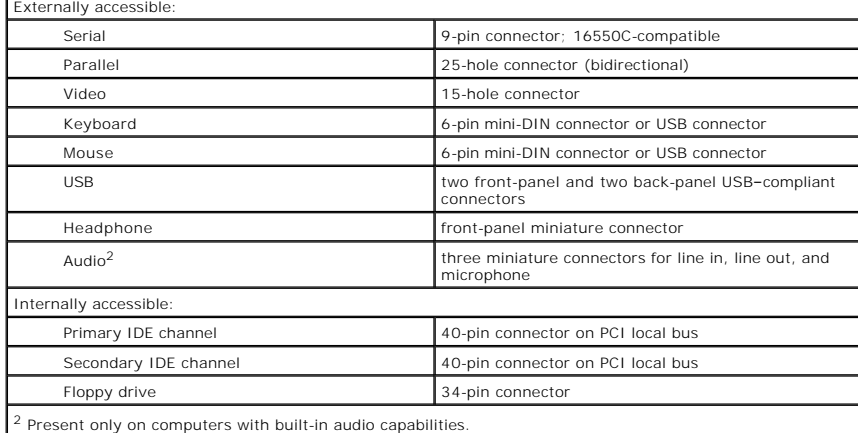

<span id="page-38-0"></span>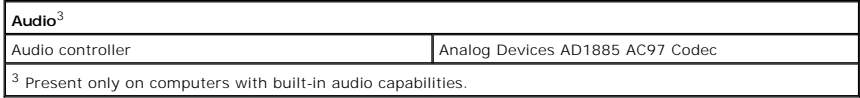

<span id="page-38-1"></span>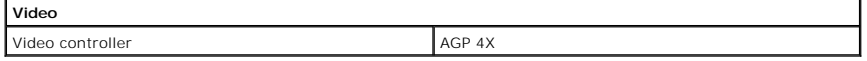

<span id="page-38-2"></span>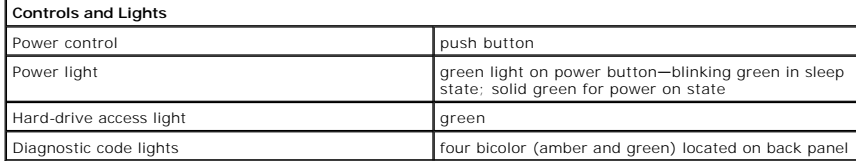

<span id="page-38-3"></span>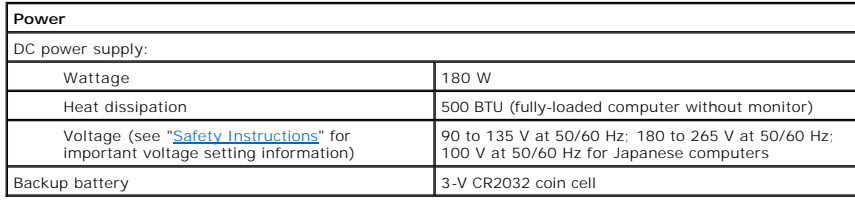

<span id="page-38-4"></span>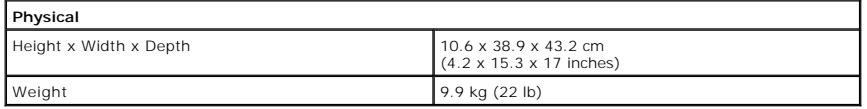

<span id="page-38-5"></span>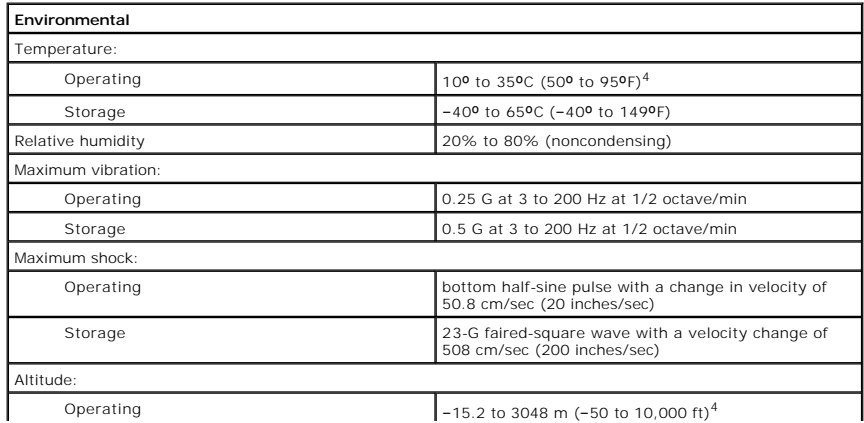

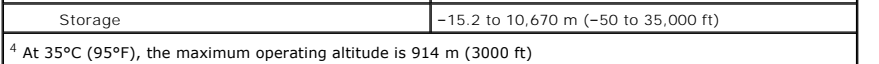

## <span id="page-40-0"></span>**System Setup Program Dell™ Dimension™ 4300S**

- **O** [Overview](#page-40-1)
- **O** [Viewing Settings](#page-40-2)
- [Clearing Forgotten Passwords](#page-42-0)

# <span id="page-40-1"></span>**Overview**

The system setup program contains the standard settings for your computer.

**NOTICE:** Unless you are an expert computer user, don't change the settings for this program. Certain changes might make your computer work incorrectly.

See the following figure for an example of the main screen of the program.

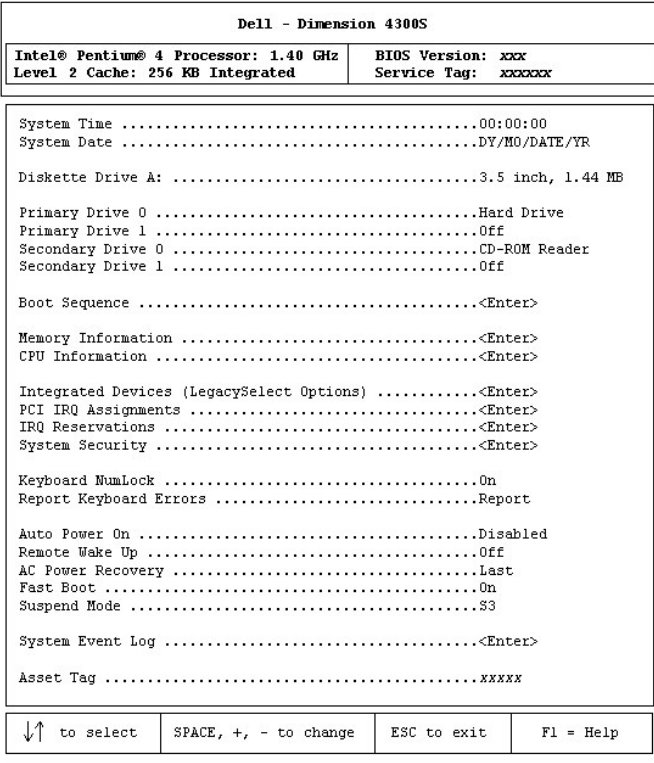

# <span id="page-40-2"></span>**Viewing Settings**

- 1. Turn on (or restart) your computer.
- 2. When the blue Dell™ logo appears, press <F2> immediately.

If you wait too long and the operating system logo appears, continue to wait until you see the Microsoft® Windows® desktop. Then shut down your computer and try again.

# **System Setup Program Screens**

The system setup program screens display the current configuration information for your computer. Information on the screen is divided into five areas:

- l Title The area at the top of all system setup screens that displays your computer's model number.
- l Computer data Two boxes below the title that display the system processor, L2 cache, service tag, and the version number of the system setup program.
- l Options A scrollable box listing options that define the configuration of your computer (including installed hardware, power conservation, and security features).

Fields to the right of the listed options contain settings or values. The settings and values that you can change are brighter on the screen. All other<br>settings and values are set by the computer and cannot be changed. Wh up menu of additional options.

- l Key functions A line of boxes across the bottom of all system setup screens that lists keys and their functions within the system setup program.
- l Help Press <F1> for information on the option that is selected (highlighted).

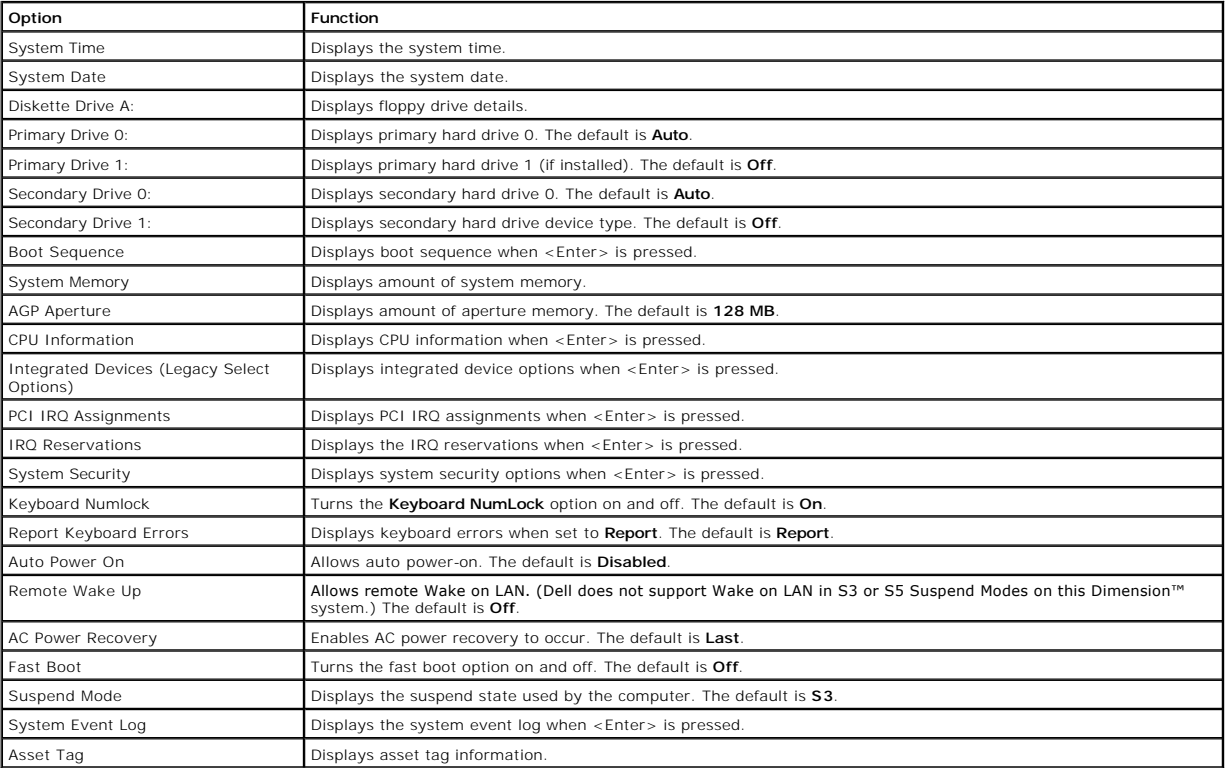

The following table shows **CPU Information** option information.

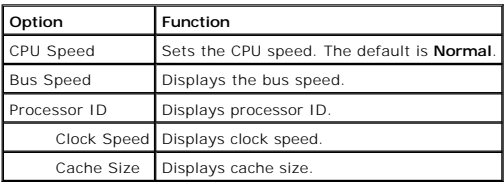

The following table shows **Integrated Devices (Legacy Select Options)** information.

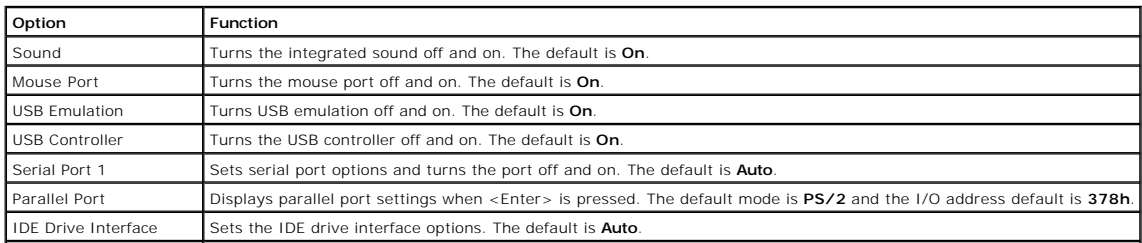

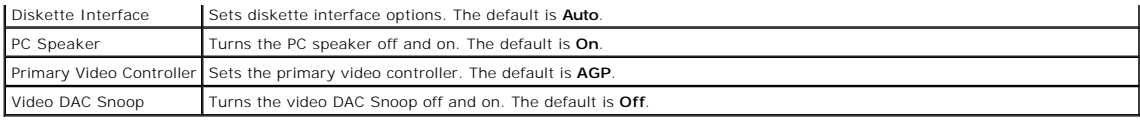

The following table shows **System Security** option information.

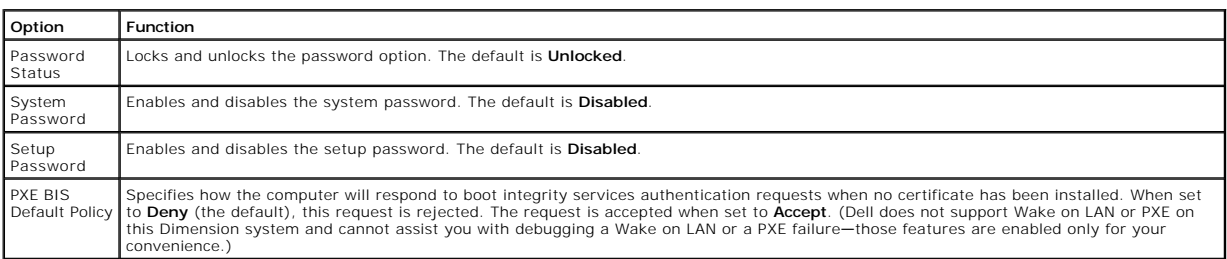

# <span id="page-42-0"></span>**Clearing Forgotten Passwords**

**CAUTION: Before you begin any of the procedures in this section, follow the safety instructions on "[Safety Instructions](file:///C:/data/systems/dim4300S/replace.htm#1101620)."** 

If you forget your system or setup password, you cannot operate your computer or change settings in the system setup program until you clear the forgotten password(s).

**NOTICE:** This process erases both the system and setup passwords.

1. [Shut down the computer.](file:///C:/data/systems/dim4300S/replace.htm#1122680)

2. Turn off any attached devices and disconnect them from their electrical outlets.

**NOTICE:** To disconnect a network cable, first unplug the cable from your computer and then unplug it from the network wall jack.

3. Disconnect the computer power cable from the wall outlet, and then press the power button to ground the system board.

- 4. Open the computer cover
- 5. Locate jumper **PSWD** on the system board and remove the jumper plug.
- 6. [Close the computer cover](file:///C:/data/systems/dim4300S/replace.htm#1126541), plug your computer into an electrical outlet, and turn on the computer.

The existing password(s) are erased.

- 7. [Shut down the computer.](file:///C:/data/systems/dim4300S/replace.htm#1122680)
- 8. Turn off any attached devices and disconnect them from their electrical outlets.

NOTICE: To disconnect a network cable, first unplug the cable from your computer and then unplug it from the network wall jack.

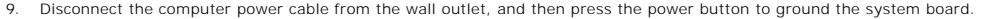

- 10. Open the
- 11. Install the PSWD jumper plug.
- 12. [Close the computer cover](file:///C:/data/systems/dim4300S/replace.htm#1126541), plug your computer into an electrical outlet, and turn on the computer.

Turning on your computer with the PSWD jumper installed reenables the password feature.

[Back to Contents Page](file:///C:/data/systems/dim4300S/index.htm)

## <span id="page-43-0"></span>**Technical Overview Dell™ Dimension™ 4300S**

- **O** [Internal View](#page-43-1)
- [System Board Connectors and Sockets](#page-43-2)
- **O** [Socketed Microprocessor](#page-44-0)
- **[Power Supply](#page-44-1)**
- O [DC Power Connectors](#page-45-0)

# <span id="page-43-1"></span>**Internal View**

**CAUTION: Before you begin any of the procedures in this section, read "[Safety Instructions](file:///C:/data/systems/dim4300S/replace.htm#1101620)."**

NOTICE: Be careful when [opening the computer cover](file:///C:/data/systems/dim4300S/replace.htm#1101667) to ensure that you do not inadvertently disconnect cables from the system board.

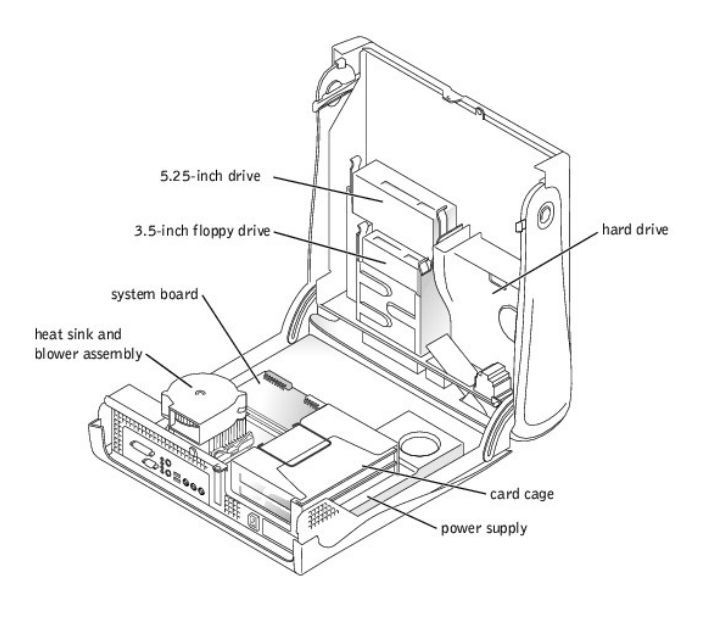

# <span id="page-43-2"></span>**System Board Connectors and Sockets**

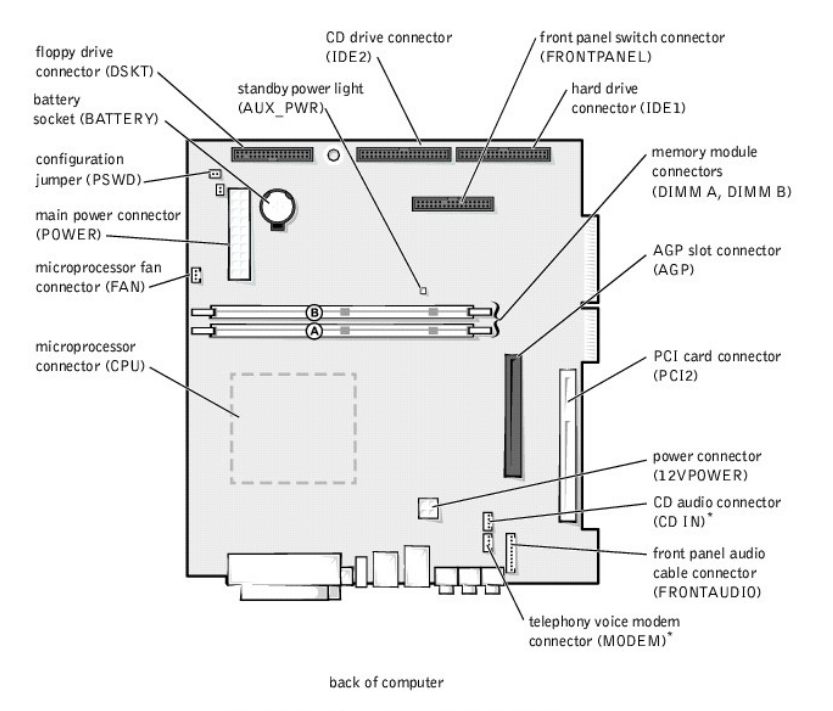

 $*$  On computers with the optional telephony modem

# <span id="page-44-0"></span>**Socketed Microprocessor**

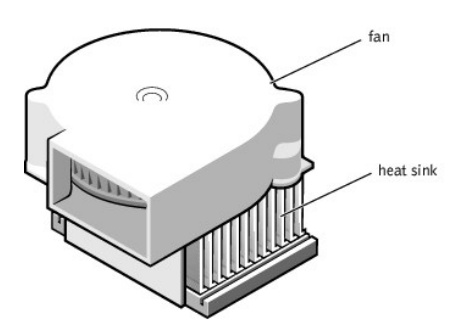

The 478-pin, socketed Intel® Pentium® 4 microprocessor, shown above with the heat sink and fan attached, contains an integrated 8-KB primary (L1) cache<br>with a secondary (L2) 256-KB Advanced Transfer Cache that resides in t

The socketed microprocessor inserts into the ZIF connector mounted on the [system board](#page-43-2). A clip secures the heat sink to the connector.

# <span id="page-44-1"></span>**Power Supply**

The 180-W power supply can operate from an AC power source of 115 VAC at 60 Hz or 230 VAC at 50 Hz. The power supply provides the DC operating<br>voltages and currents listed in the following table.

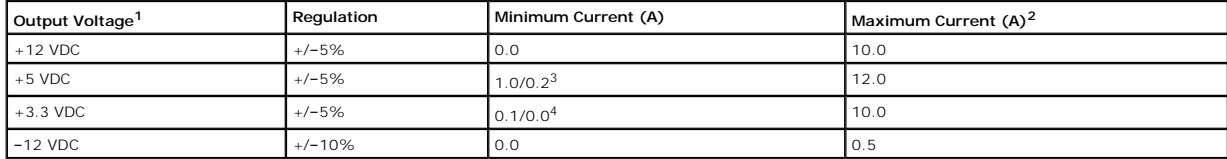

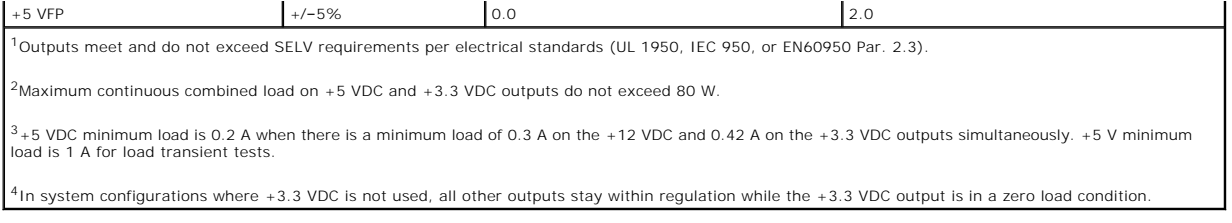

# <span id="page-45-0"></span>**DC Power Connectors**

# **Power Supply DC Connector Pin Assignments**

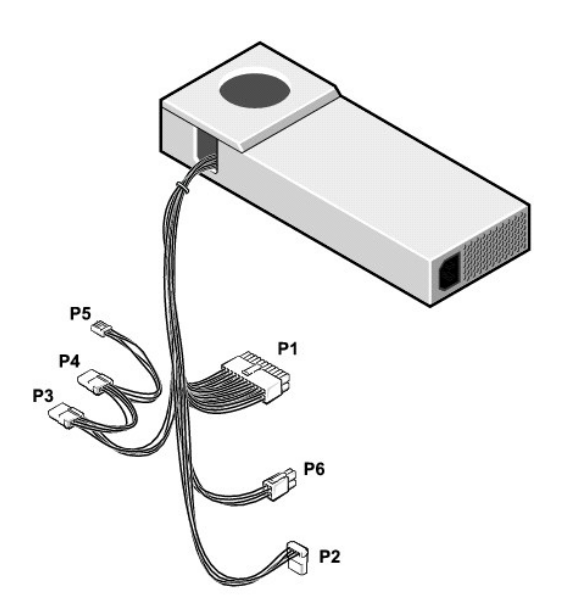

# **DC Power Connector P1**

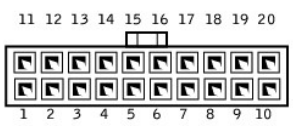

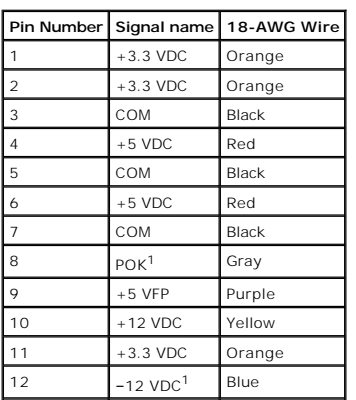

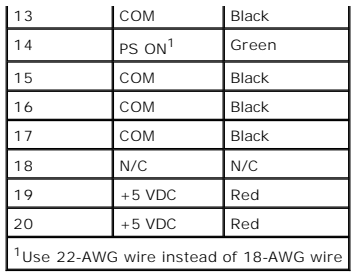

**DC Power Connector P6** 

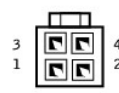

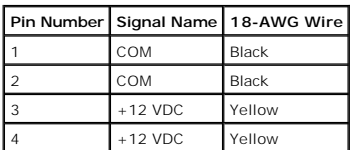

**DC Power Connectors P2, P3, and P4** 

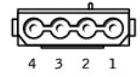

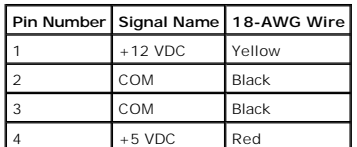

# **DC Power Connector P5**

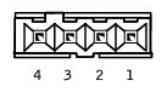

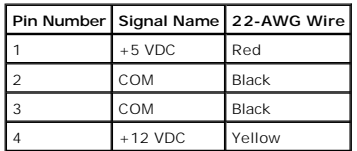

[Back to Contents Page](file:///C:/data/systems/dim4300S/index.htm)

## <span id="page-48-0"></span>**Controls and Lights Dell™ Dimension™ 4300S**

**O** [Computer Stand](#page-48-1)

- **O** [Front View](#page-48-2)
- **[Back View](#page-49-1)**

# <span id="page-48-1"></span>**Computer Stand**

The computer can be used in either a vertical or horizontal position. See "[Attaching and Removing the Computer Stand](file:///C:/data/systems/dim4300S/replace.htm#1131692)" for more information.

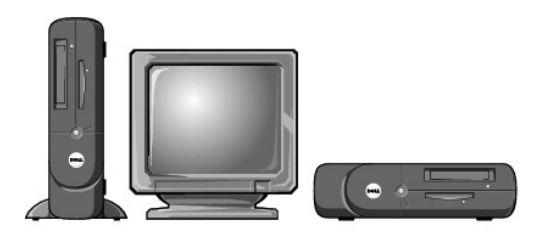

# <span id="page-48-2"></span>**Front View**

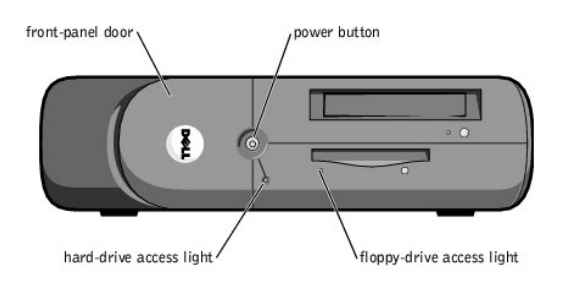

#### **Front-Panel Door**

The front-panel door opens for access to a headphone connector and two USB connectors.

#### **Power Button**

Press the power button to turn on the computer.

● NOTICE: To turn off your computer, perform a Microsoft® Windows® shutdown rather than pressing the power button. Otherwise, you may lose data.

# **Floppy-Drive Access Light**

The floppy drive light is on when the computer reads data from or writes data to the floppy drive.

## **Hard-Drive Access Light**

The hard drive light is on when the computer reads data from or writes data to your hard drive.

**HINT:** The front-panel door is removable; if you remove it or accidentally knock it off its hinges, it snaps back in place.

<span id="page-49-0"></span>headphone connector

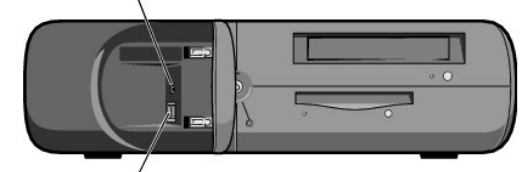

USB connectors (2)/

#### **Headphone Connector**

Use the headphone connector to attach headphones and most speakers for listening to all sounds in your computer including your CD player and system sounds such as beeps.

#### **USB Connectors**

**HINT:** If you attach a USB device that was not included in your original computer order, you may need to install a specific driver to make the device<br>work. Check the documentation that came with the device or contact the

Although any USB device can be attached to either the front- or back-panel USB connectors, Dell recommends using the front-panel USB connectors for devices<br>that you frequently connect and disconnect, such as USB digital ca

# <span id="page-49-1"></span>**Back View**

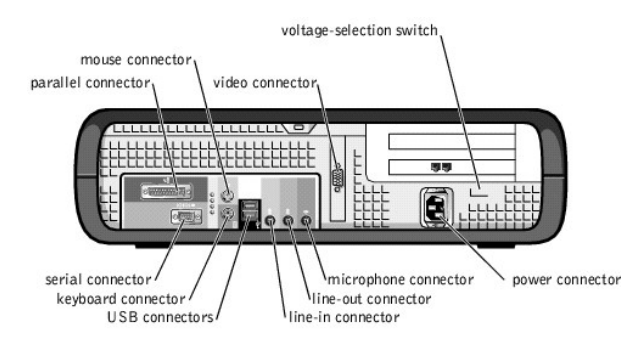

#### **Parallel Connector**

Connect a parallel device, such as a printer, to the parallel connector. If you have a USB printer, plug it into a USB connector.

#### **Mouse Connector**

Plug a standard mouse into the green mouse connector. If you have a USB mouse, plug it into a USB connector.

#### **Video Connector**

Plug the cable from your monitor into the blue video connector.

#### **Voltage-Selection Switch**

Your computer is equipped with either an auto-sensing voltage selector or a manual voltage-selection switch. See "<u>[Safety Instructions](file:///C:/data/systems/dim4300S/replace.htm#1101620)</u>" for important voltage<br>setting information.

#### **Power Connector**

Plug one end of your computer power cable into the power connector, and plug the other end into an electrical outlet.

#### **Microphone Connector**

Use the pink microphone connector (available on computers with integrated sound) to attach a personal computer microphone for voice or musical input into a sound or telephony program.

On computers with a sound card, the microphone connector is on the card.

#### **Line-Out Connector**

Use the green line-out connector (available on computers with integrated sound) to attach headphones and most speakers with integrated amplifiers.

On computers with a sound card, the line-out connector is on the card.

#### **Line-In Connector**

Use the blue line-in connector (available on computers with integrated sound) to attach a record/playback device such as a cassette player, CD player, or VCR.

On computers with a sound card, the line-in connector is on the card.

### **USB Connectors**

**HINT:** If you attach a USB device that was not included in your original computer order, you may need to install a specific driver to make the device<br>work. Check the documentation that came with the device or contact the

Although any USB device can be attached to either the front- or back-panel USB connectors, Dell recommends using the front-panel USB connectors for devices<br>that you frequently connect and disconnect, such as USB digital ca

#### **Keyboard Connector**

If you have a standard keyboard, plug the keyboard into the purple keyboard connector. If you have a USB keyboard, plug it into a USB connector.

#### **Serial Connector**

Connect a serial device, like a handheld device, to the serial connector.

[Back to Contents Page](file:///C:/data/systems/dim4300S/index.htm)